## **BEAMS-2000** 사용자 설명서 **VERSION** 3.0

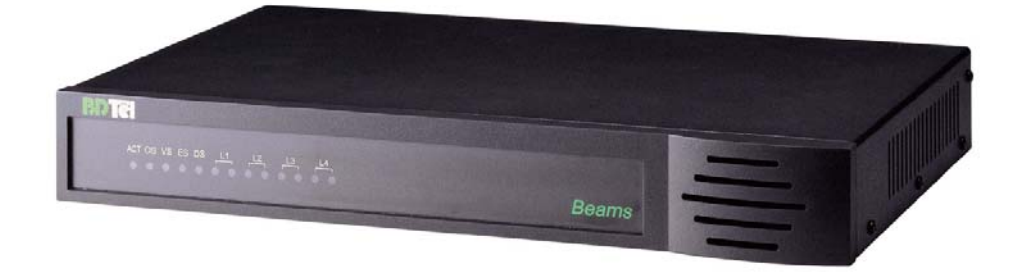

**SEP. 2002**

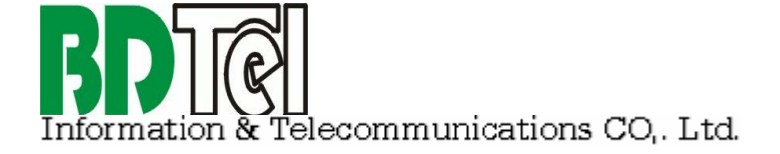

## (Unpacking)

BEAMS-2000 공급 시 다음의 각 구성품이 모두 포장되어 있는지 확 인한다.

- BEAMS 2000 사용자 설명서 1 부
- BEAMS 시스템 1 대
- BEAMS 시스템 용 AC 220V 전원 코드 1 개
- GUI (운용자 프로그램) Diskette 1 장
- E1 Cable 1 set (3m x 4 개) : E1 연결 용 [BEC-BN003]
- 2m Cross LAN Cable 1 개 (2m) : 시스템과 GUI 직접 연결 용 [BLC-BX002]
- 20m Cross LAN Cable 1 개 (20m) : 시스템과 GUI 직접 연결 용 [BLC-BX020]
- Cross Serial Cable 1 개 (3m) [BSC-BX003]
- 운반 가방
- \*사용자 설명서는 당사 Homepage 에서 다운 받으실 수 있습니다.
- \*GUI 용 PC 1 Set GUI 용 PC 는 별도 구매 사항이며, 이의 구성 품은 PC 의 구성품임

 본 사용자 설명서 버전 3.0 은 기존의 사용 설명서 버전 1.0 과 버전 2.0 과 다음과 같은 부분이 상이합니다.

버전 **1.0** 은 **V5.2** 프로토콜만을 지원하는 시스템 및 GUI 설명서 입니다.

버전 **2.0** 은 **V5.2/SS7** 프로토콜을 지원하는 시스템 및 GUI 설명서 입니 다.

버전 **3.0** 은 **V5.2** 프로토콜 모니터용 설명서입니다. 그리고, 이전 버전의 GUI 문제점 및 성능과 신뢰성을 대폭 개선한 GUI Upgrade 버전입니다.

 프로토콜을 시스템의 H/W 변경사항은 없으며, 다만 GUI 와의 Interface 부분이 수정되었으므로, 버전 **3.0 GUI** 를 사용하려면 시스템 S/W 도 같 이 Upgrade 하여야 합니다.

## 구성품 확인 3 주의 사항 4  $=$   $\frac{1}{2}$   $\frac{1}{2}$  ⇒  $\frac{1}{2}$  ⇒ 표 및 그림 목차  $\rightarrow$  7 1. 사용자 설명서에 대하여 → → 11 구성 ▶ 11 2. 개요 및 주요 기능 → → → → 13 개요 13 주요 기능 14 3. BEAMS2000 구조 및 설명 → → → 17 망 구성도 17 BEAMS 구조  $\longrightarrow$  18 시스템 부 설명 19 시스템 부의 외형 → ↑ 19 Host PC 부 설명 20 ▶ 20 4. 기술 규격 23 → 23 E1 정합(EI 모듈) 23 시스템 제원 2000 - 2000 - 2000 - 2000 - 2010 - 2010 - 2010 - 2011 - 2011 - 2011 - 201 Host PC 기본 사양 24 5. 설치 절차 27 시스템 설치 27 전면 및 LED 설명 27 후면 콘넥터 및 스위치 설명 ▶ 28 시스템에 E1 케이블 연결 → 29

Power ON  $\rightarrow$  30 시스템과 Host PC 의 연결 방법 30

설치 전 확인 사항 → 31 GUI 프로그램 설치하기 → 31

운용자 프로그램(GUI) 설치하기  $\rightarrow$  31

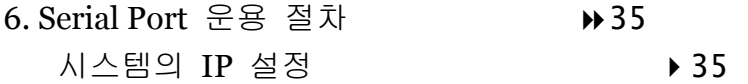

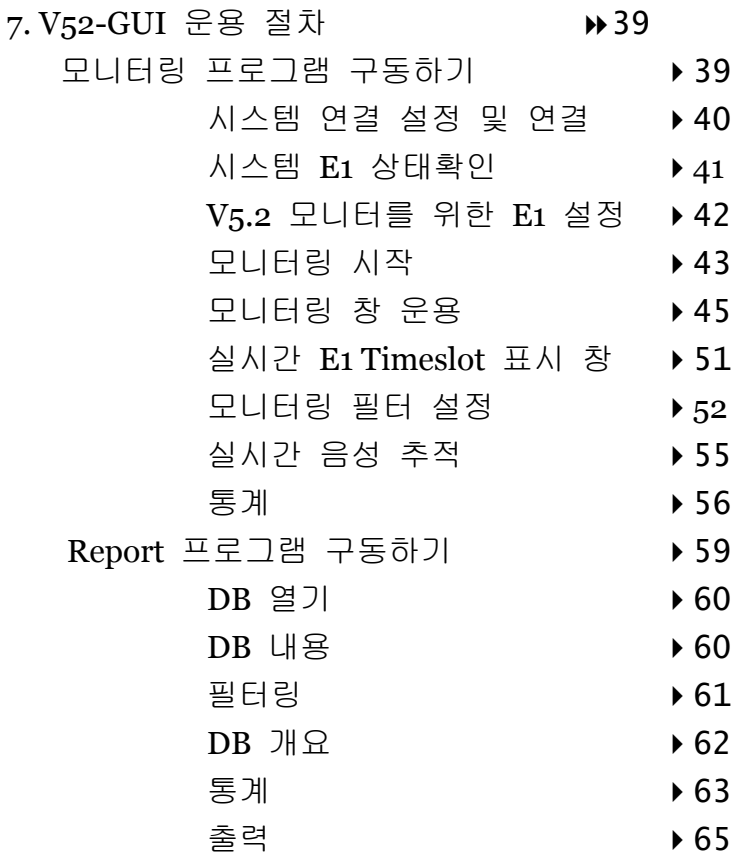

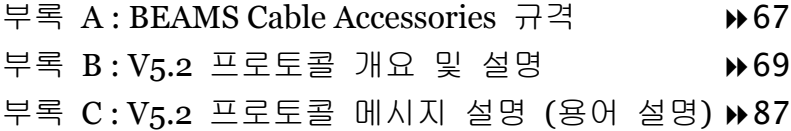

그림 3-1 BEAMS 망 구성도 ▶ 17 그림 3-2 BEAMS 구성도 ▶ 18 그림 3-3 시스템 전면 ▶19 그림 3-4 시스템 후면 ▶19 표 4-1 E1 신호 규격 23 표 4-2 시스템 제원 24 표 4-3 Host PC 기본 사양 24 그림 5-1 시스템 전면도 ▶27 그림 5-2 시스템 후면도 ▶ 28 그림 5-3 시스템과 Host PC 의 연결방법 → 30 그림 5-4 GUI 설치 ▶31 그림 5-5 압축풀기 완료 ▶ 32 그림  $5$ -6 설치 디렉터리 파일보기 ▶ 32 그림 6-1 Serial Port 설정 → 35 그림 6-2 Serial Menu 36 그림 6-3 Serial IP 보기 ▶ 36 그림 6-4 시스템의 IP Address 설정 → 37 그림 6-5 Serial New IP 보기 → 37 그림 7-1 BEAMS 2000 - Intro ▶ 39 그림 7-2 BEAMS V<sub>52</sub> 메인 ▶39 그림 7-3 IP 추가 ▶ 40 그림 7-4 IP 선택/연결 ▶40 그림 7-5 E1 경보상태 ▶ 41 그림 7-6 E1 성능 ▶41 그림 7-7 E1 CRC 값 ▶ 41 그림 7-8 V<sub>52</sub> E1 환경 설정(예) ▶42 그림 7-9 저장파일 선택 **▶ 43** 그림 7-10 저장파일 확인 ▶ 43 그림 7-11 현재상태 - 모니터링 수행 ▶ 44 그림 7-12 V<sub>5</sub>2 모니터링 창 I ▶45 그림 7-13 V<sub>52</sub> 모니터링 창 II ▶46 그림 7-14 E1 상태정보 같이보기 ▶ 48 그림 7-15 메시지통계자료 창 → 49 그림 7-16 V<sub>52</sub> E1-TS 상태 ▶ 51

그림 7-17 V<sub>52</sub> Layer 1 필터링 설정 → 52 그림 7-18 V52 Layer 2 필터링 설정 → 53 그림 7-19 V52 Layer 3 필터링 설정 → 53 그림 7-20 V52 가입자 필터링 설정 → 54 그림 7-21 V<sub>5</sub>2 음성 추적 설정 ▶ 55 그림 7-22 실시간 10 분 단위 호 분포도 ▶ 56 그림 7-23 실시간 E1-TS 별 사용 분포도 ▶ 57 그림 7-24 분석 리포트 프로그램 ▶ 59 그림 7-25 검색 파일 선택 ▶60 그림 7-26 리포트 DB 내용 ▶60 그림 7-27 리포트 DB 개요 ▶ 62 그림 7-28 리포트 일반통계 ▶ 63 그림 7-29 리포트 E1 통계 ▶ 64 그림 7-30 파일출력 → 65

## 1. 사용자 설명서에 대하여

본 장에서는 이 사용자 설명서의 구성 및 알아두어야 할 사 항들에 대하여 설명한다.

본 사용자 설명서는 다음의 내용으로 구성되어 있다

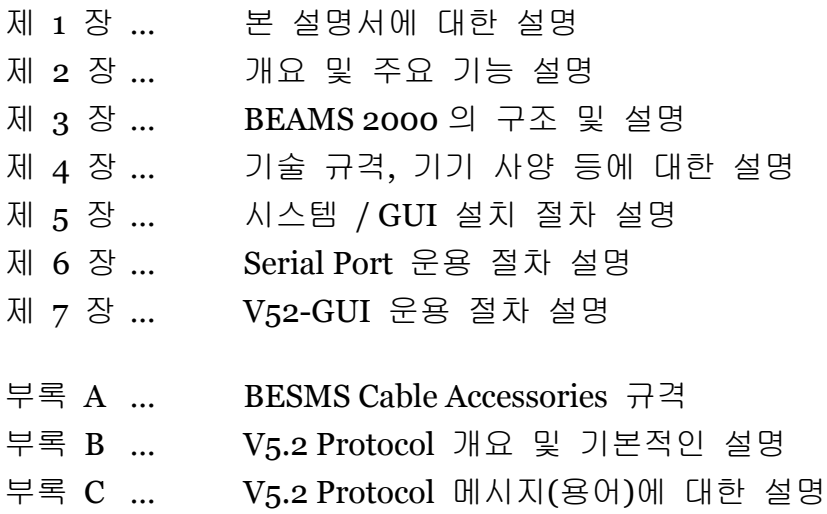

## 2. 개요 및 주요 기능

본 장에서는 BEAMS 2000 (이하 BEAMS)의 개괄적인 설명과 함께 BEAMS 가 가지고 있는 주요 기능들에 대하여 설명한다.

BEAMS 는 교환기(LE)와 가입자 정합장치(AN) 간 V5.2 정합 링크 또 는 교환기(LE)와 교환기(LE) 간 SS7 ISUP 신호 링크의 E1 PCM 상에 존재하는 모든 신호를 분석할 수 있는 시스템이다.

E1 Alarm, E1 Performance 등의 Physical Signal 뿐만 아니라, 특정 Data Link Channel 상의 V5.2 Protocol 각 계층 별 Message 및 특정 신호 링크(SL: Signaling Link) 상에 존재하는 SS7 [MTP/ISUP] 프로 토콜 메시지를 분석할 수 있다. 그와 함께 E1 상의 각 Bearer Channel 을 통하여 전송되는 음성을 시스템에 내장된 스피커를 이용 하여 실시간으로 Monitoring 할 수 있는 기능을 보유하고 있다.

V5 메시지 해석은 기본적으로 ETSi 324-1, ETSi 347-1 과 ITU-T G.964, G.965 를 기반으로, 한국 통신 표준기술안인 "디지털 로컬 교환기(LE) 의 V-인터페이스 – 액세스망(AN)을 위한 V5.2 인터페이스 (2.048kbit/s)" 및 하나로 통신 표준기술안을 따라 해석하였다.

SS7 메시지 해석은 기본적으로 ITU-T 권고 Q-Series Q.701~Q.709 [MTP]와 Q.750~Q.759 [SS7 Mgt], Q.760~Q.769 [ISUP]을 기반으로 한 국통신 및 하나로통신 표준기술 안을 따라 해석하였다.

**← Multi-Channel 모니터링 기능** 동시에 4 E1 : V<sub>5</sub>.2 12 DL / SS<sub>7</sub> 3 SL ₩ 원격 정합 및 제어 기능 **↓ 세가지 방식 Display 기능** Complete(자세히) / SDL (그림형식) **← Filtering 기능** 메시지 저장 기능 On-Line 및 Off-Line 검색 기능 **↓ E1 채널 분석 기능** 채널 상태 및 점유 가입자 표시 기능 **↓ E1 PCM 상태 측정 기능** Alarm / Performance / CRC ▲ 실시간 음성 모니터 기능 채널 단위 / 가입자 단위 일반 통계 기능 수신된 메시지 카운트 / 호 시도 카운터 **↓ E1 통계 기능** 10 분 단위 통화량 분포도 / E1-TS 별 통화량 분포도 ₩ 리포트 기능 검색 및 두 가지 방식 출력 기능 / HTML 형식 변환 및 저장

## 3. BEAMS 의 구조 및 설명

본 장에서는 BEAMS 의 망 구성 및 시스템 구조와 각 구성 요소에 대하여 설명한다.

BEAMS 시스템은 [그림 3-1 BEAMS 망 구성도]와 같이 측정하고자 하는 망에 영향을 주지 않기 위해서 V5.2 Mode 로 사용할 경우는 LE(Local Exchange)와 AN (Access Network) 사이의 E1 에 브릿지 형태 로 직접 연결하고, SS7 Mode 인 경우는 LE 와 LE 사이의 E1 에 직접 브릿지 형태로 연결하여 사용한다.

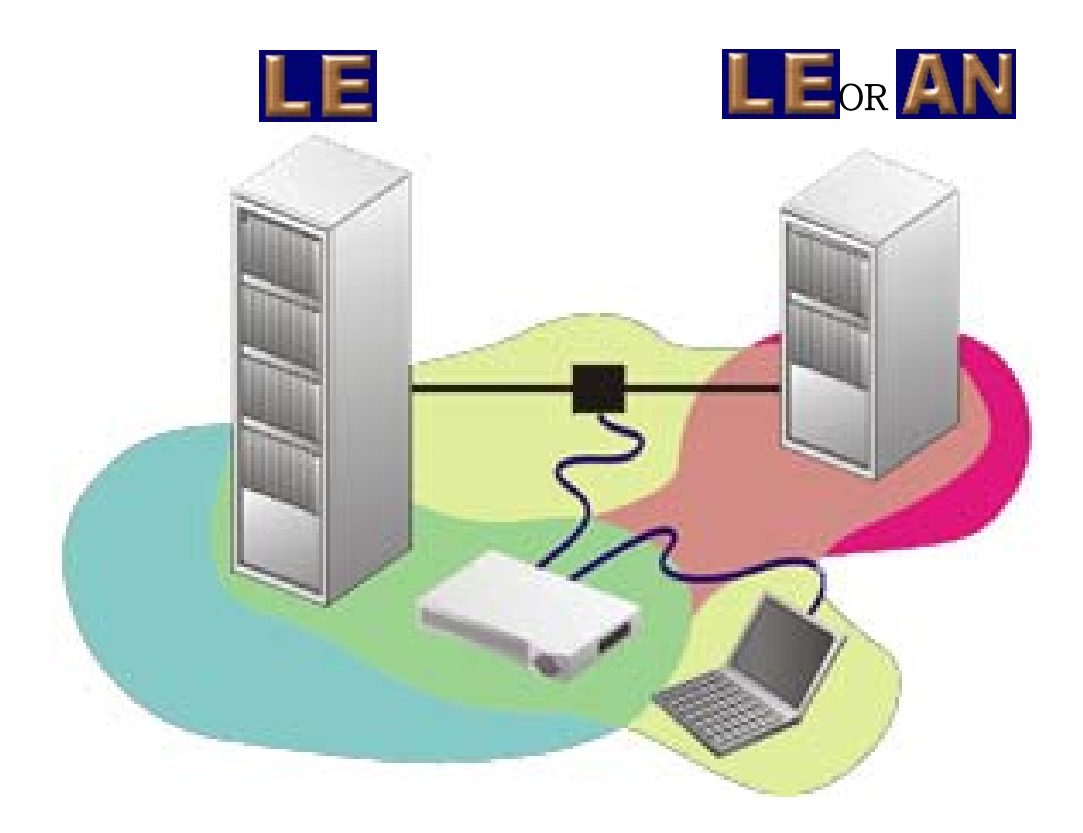

[그림 3-1 BEAMS 망 구성도]

## **BEAMS**

BEAMS System 은 두개의 주요 부분으로 구성된다.

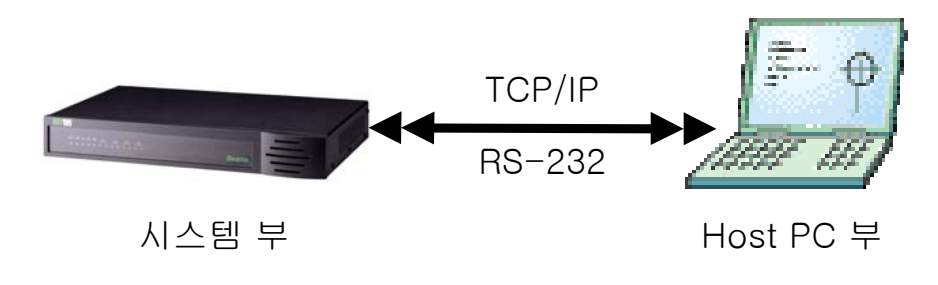

[그림 3-2 BEMAS 구성도]

● 시스템 부 : 실시간 모니터링에 필요한 모든 Hardware 부품, 장 치 및 이를 제어하는 Software 로 구성되어 있다. E1 정합 모듈과 TSW (Time-Switch)블록, Multi-HDLC Controller 와 Processor 로 이루어진 Main Frame 모듈로 구성되는 독립형 시스템(Embedded System)이다.

**[SS7** 모드인 경우는 **SS7 HDLC Controller** 가 내장된 **SS7** 모듈이 추 가됨**]** 

● Host PC 부 (운용자 프로그램) : 모니터링 메시지를 저장, 가공하 고, 시스템 부를 제어하는 모듈로써 Network Card(10 base-T)가 실장 된 일반 IBM 호환 PC 이고, Window98-Base 또는 Window95-Base 을 기반으로 하고, 당사에서 개발된 Host 프로그 램(Beams-2000 GUI)이 Install 된다. **Host PC** 부는 프로토콜 모드에 따라서 **V5.2 / SS7** 등의 프로그램으로

각 각 이루어 진다**.** 

- 시스템 부는 Main-Frame, E1 모듈, Power 모듈, 스피커로 구 성되며, SS7 모드로 운용할 경우에는 SS7 모듈이 추가된다.
- Main-Frame 은 프로세서 모듈로서, 운용, 유지보수 및 각종 콘트롤러를 제어하고 메시지 모니터링을 담당한다.
- $E_1$  모듈
	- ¾ ITU-T Rec. G.703, G.704, G.732 권고 표준을 만족
	- ▶ 2.048 Mbps Data Rate 및 HDB3 Line Code 방식을 적용
	- ▶ 120 Ohm Line Impedance 및 RJ-45 Connector 를 사용
- Power 모듈은 AC 220 V (60 Hz) 전원을 연결하여 DC 5V 전원 (15 watts) 으로 변환 및 시스템부의 전원을 공급한다.
- 스피커 모듈은 특정 통화 채널을 감청하기 위한 모듈로써, 독립적인 Switching 이 가능한 2 개의 스피커로 이루어진다.
- ↓ 시스템 부의 전면은 아래 [그림 3-3 시스템 전면]과 같으며 각 LED 에 대한 표시는 제 5 장에서 자세히 설명한다.

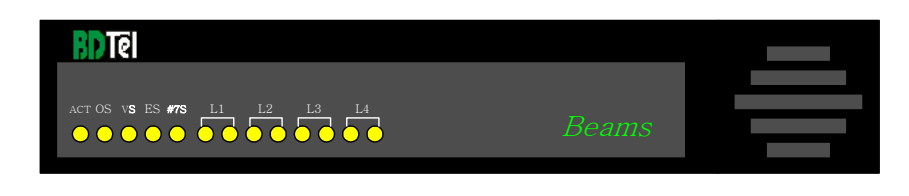

[그림 3-3 시스템 전면]

시스템 부의 후면 은 아래 [그림 3-4 시스템 후면]과 같으며 각 스위치 및 콘넥터들에 대한 표시는 제 5 장에서 자세히 설명한다.

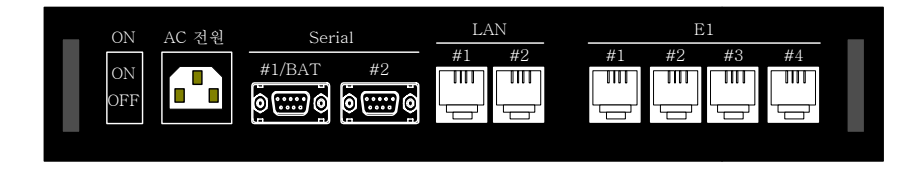

[그림 3-4 시스템 후면]

### Host PC

- Host PC 부는 통신 모듈, Provision 및 Command 모듈, Filtering 모듈, 해석 및 화면출력 모듈, DB 모듈, 검색모듈, 통 계모듈로 구성된다.
- 통신 모듈은 기본적으로 PC 의 Network Card(Ethernet)를 통 하여 TCP/IP 프로토콜을 이용하여 시스템부와 통신한다.
- Provision 및 Command 모듈은 Monitoring 을 할 대상 (E1 PCM Link)에 대한 기본적인 사항에 대하여 운용자로부터 입 력을 받아 설정한다..
- Filtering 모듈은 원하는 메시지만을 지정하여 Display 또는 검색 할 수 있다. 모든 메시지 또는 특정 가입자의 메지지만 을 지정할 수도 있다
- DB 모듈은 통신 모듈을 통하여 수신된 모니터링 메시지를 분 석하고, 지정된 형태로 분류된 Recode 들을 Index 별로 DB 로 구축하고, 새로 수신된 Data 를 DB 에 추가 및 저장한다.
- 해석 및 화면출력 모듈은 Filtering 된 Monitoring 메시지들을 해석하고 Display 한다. 메시지내의 모든 값에 대한 의미를 해석하고 설정된 양식으로 화면에 출력한다.
- DB 모듈은 새롭고 강력한 자체 개발 DB Engine 을 사용하여, 메시지 저장 Size 를 최소화 하고, 통신 모듈을 통하여 수신된 모니터링 메시지를 분석하고, Index 별로 DB 파일로 저장하고, 새로 수신된 메시지를 DB 파일에 추가 및 저장한다.
- <mark>↓</mark> 검색 모듈은 Monitoring 중인 메시지 또는 저장된 메시지를 읽어 들여 시간에 관계 없이 Off-line 으로 검색할 수 있다. 이 때 Filtering 모듈과 해석 및 화면출력 모듈과 연동한다.
- 통계 모듈은 Monitoring 시간 동안 수신된 총 메시지 카운트 및 메시지 별, Protocol 별로 수신 횟수를 카운트하고, BCC 프 로토콜 메시지를 분석하여 10 분 단위 통화량 통계 및 E1-TS 통화량 통계기능을 제공한다.

# 4. 기술 규격

# $E1$  (EI )

[표 4-1 E1 신호 규격]

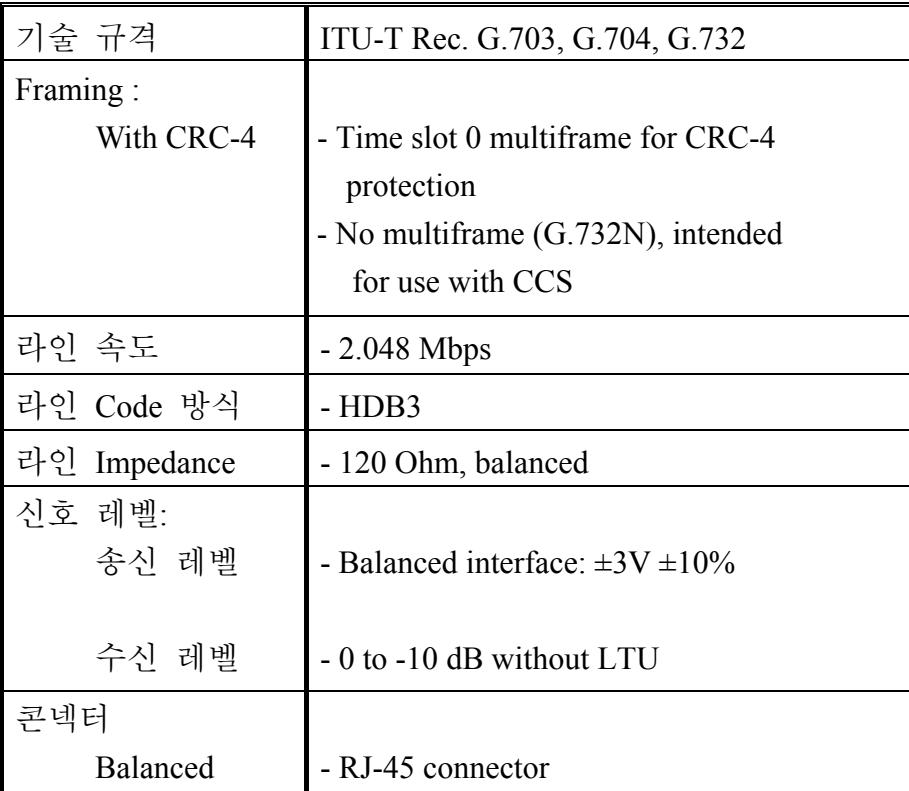

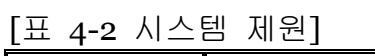

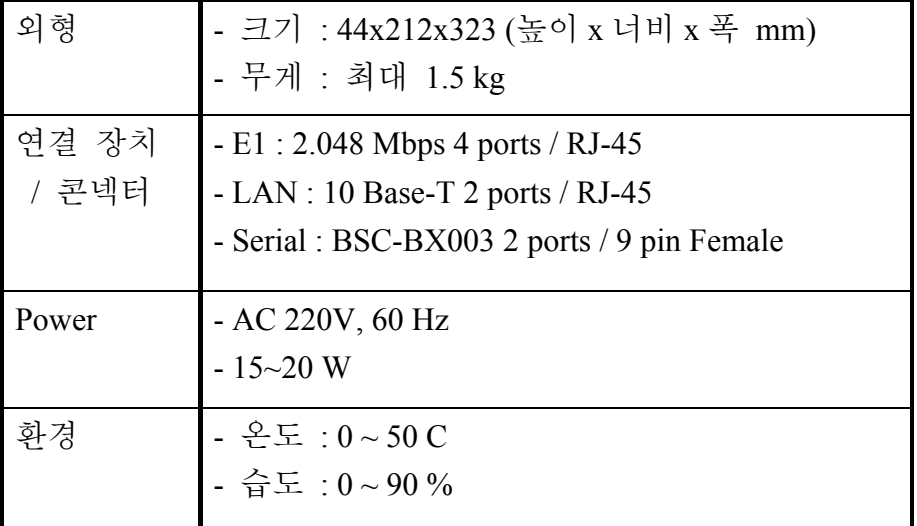

## Host PC

[표 4-3 Host PC 기본 사양]

| <b>CPU</b>            | - Pentium-II, 500MHz 이상 권장                               |  |  |
|-----------------------|----------------------------------------------------------|--|--|
| 메모리                   | - 128 M 메모리 이상 권장                                        |  |  |
| <b>LAN</b> Card       | $-10$ Base-T                                             |  |  |
| 운영체제                  | - MS-Windows-95 이상<br>- Windows-2000/XP 등 Version 과 상관없음 |  |  |
| Web<br><b>Browser</b> | - Internet Explorer Version 과 상관 없음                      |  |  |

## 5. 설치 절차

본 장에서는 시스템 및 운용자 프로그램인 GUI 의 설치 절차 와 주의 사항에 대하여 설명한다.

### LED

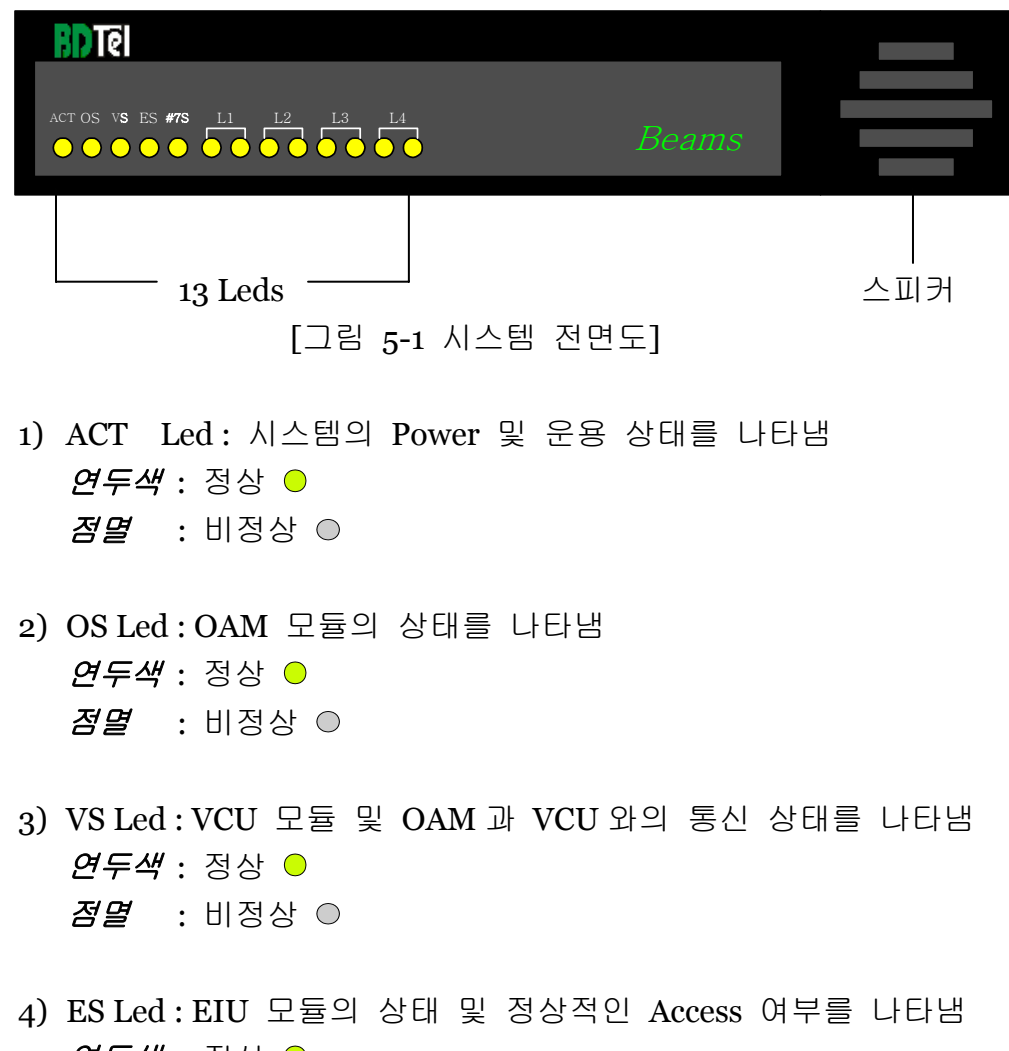

*연두색* : 정상 ⊙ 빨간색 : 비정상 ●

- 5) #7S Led : No.7 모듈의 상태 및 정상적인 Access 여부를 나타냄 *연두색* : 정상 ⊙ *점멸* : 비정상 ⊙ \*No.7 기능은 별도 구매 사항이며, Module 화 되어 있음
- 6) L1 / L2 / L3 / L4 Led : 연결된 E1 의 운용 및 경보 상태를 나타 냄  $\mathcal{Q}$  두색 : 정상 운용 및 무 경보 상태  $\odot$ *빨간색* : 정상 운용 및 경보 상태 ● 주황색 : 비정상 운용 ●, 이때 ES Led 는 *빨간색* \*왼쪽 LED : LE-Tx (AN-Rx) 링크의 상태를 나타냄 \*오른쪽 LED : LE-Rx (AN-Tx) 링크의 상태를 나타냄
- 7) 스피커는 2 개의 평면 사각 스피커가 설치되어 있다. 각 스피커의 출력은 1W 이다. 각 스피커는 음성 채널의 LE-Tx (AN-Rx) 방향 통화로 또는 LE-Rx (AN-Tx) 방향 통화로를 분리하여 연결 할 수 있도록 구성되어 있다.

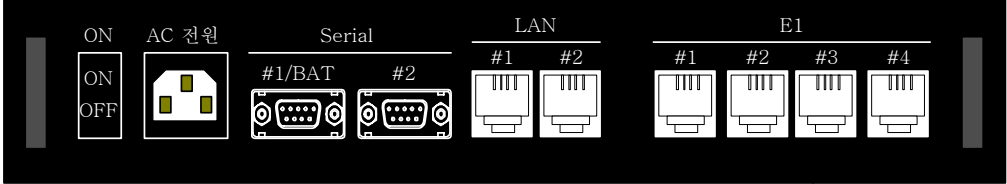

[그림 5-2 시스템 후면도]

- 1) ON : 전원 스위치
- 2) AC 전원 : AC 220V 연결 콘넥터 (Male)
- 3) Serial Port #1 / BAT : 개발자 용으로 사용하며 VCU 모듈 Debug 용. BSC-BX003 케이블 연결 Port
- 4) Serial Port #2 : 시스템과 BSC-BX003 케이블 연결 Port 로써 IP Address 설정 등 중요한 운용자 메뉴를 제공한다.
- 5) LAN Port #1 : 개발자 용으로 사용하며 VCU Module 과 TCP/IP 통 신을 하기 위한 LAN Port 이며, 운용자는 사용할 필요가 없다.
- 6) LAN Port #2 : 운용자 프로그램인 GUI 와 연결 용 Port 이다. 시스 템과 같이 공급된 BLC-BX002 케이블 또는 BLC-BX020 케이블을 이용하여 운용자 프로그램 GUI 가 설치된 PC 와 직접 연결하여 사용하거나, 또는 일반 LAN 케이블을 이용하여 내부 LAN 망을 연결하는 Hub 에 연결할 수 있다.
- 7) E1 #1 / E1 #2 / E1 #3 / E1 #4 Port : E1 연결 용 Port 이다. 시스템과 같이 공급된 E1 정합 케이블을 동시에 4 개 모두 연결할 수 있으 며, 각 Port 및 E1 케이블에는 Tx/Rx Link 를 같이 연결할 수 있도 록 되어 있다.
- 8) 참고 : E1 Link 의 상태를 표시하는 전면 LED 에는 각 Link 별로 2 개의 LED 가 있는데, 이는 해당 E1 의 Tx/Rx Link 의 상태를 독립 적으로 표시한다. 그리고 전면 판넬 앞에서 보았을 때 각 E1 Link 의 2 개 LED 중 왼쪽 LED 는 E1 케이블의 검정색 Probe 와 연결 된 Link 의 상태를 나타내고, 오른쪽 LED 는 E1 케이블의 붉은색 Probe 와 연결된 Link 의 상태를 나타낸다.

#### $E1$

- 1) 공급된 E1 케이블의 RJ-45 콘넥터를 시스템의 E1 연결 Port 에 연 결하고 반대편의 Probe 를 모니터를 하고 싶은 E1 과 연결한다.
- 2) 항상 검정색 *Probe* 를 해당 *E1* 링크의 *LE-Tx (AN-Rx)* 단자에 연 결하고, 붉은색 *Probe* 를 해당 *E1* 링크의 *LE-Rx (AN-Tx)* 단자에 연결하여야 한다. 그래야만 운용자 프로그램과 연동 시 GUI 의 표 시 방향과 일치하여 정확한 정보를 출력할 수 있다.

#### Power ON

- BEAMS 시스템 용 AC 220V 전원 코드를 이용하여 AC 220 V 전원 과 연결한다.
- Ground 가 적용된 안정된 전원을 사용하도록 주의
- 시스템의 후면에 있는 On/Off 스위치를 On 시키면 시스템 전면에 있는 LED 가 켜지면서 시스템이 구동 된다.

#### Host PC

다음 [그림 5-3 시스템과 Host PC 의 연결 방법]과 같은 세가지 방식 의 연결 방법이 있다

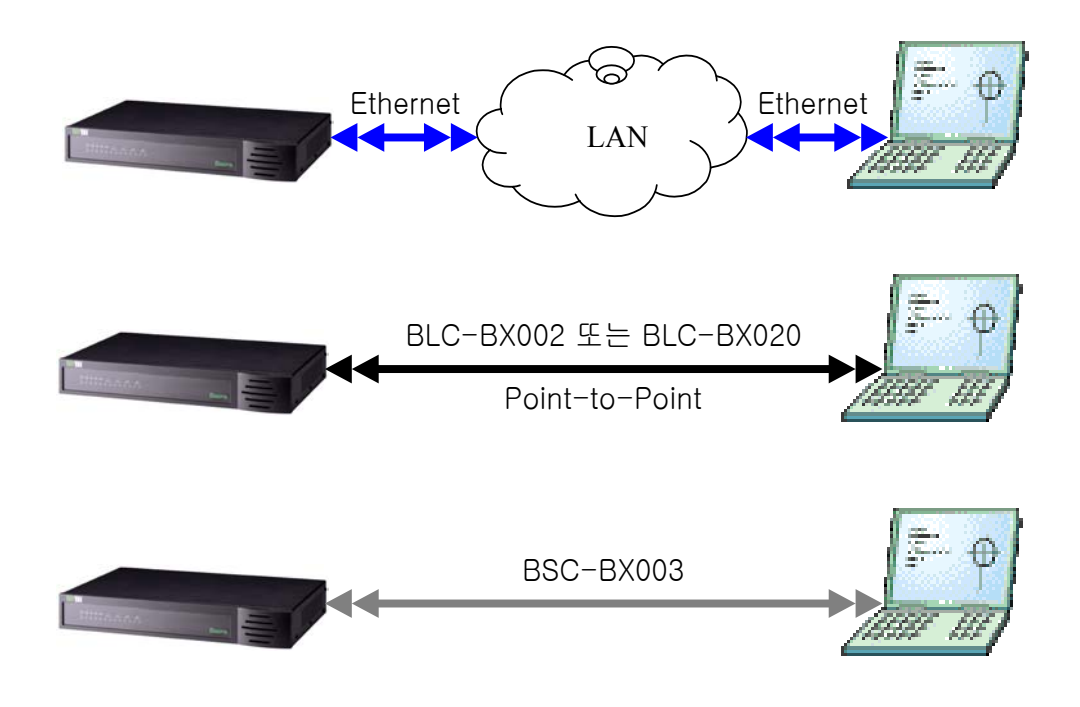

[그림 5-3 시스템과 Host PC 의 연결 방법]

## 운용자 프로그램(GUI) 설치하기

다음 주의 사항 및 절차에 따라 설치하시기 바랍니다.

1) PC 운영 체제 및 응용 프로그램

운용자 PC 의 운영 체제가 *MS-Window 95* 이상인지를 확인한다. 이외의 다른 운영 체제(Linux/UNIX/..)와는 호환이 되지 않는다.

- Microsoft Window 95 이상이면 Version 과 관계없이 동작한다.
- Microsoft Internet Explorer Version 과 관계없이 동작한다.

GUI

다음 절차에 따라 **BEAMS 2000** 프로그램을 설치한다.

1) 배포된 설치 Diskette 에 있는 "Beams2000.exe" 파일을 실행하면 [그림 5-4 GUI 설치]와 같은 화면이 뜬다.

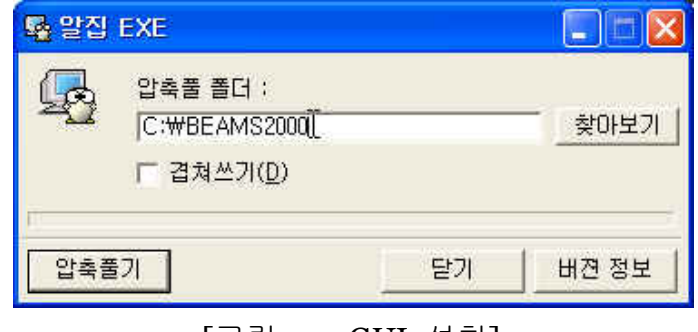

[그림 5-4 GUI 설치]

2) 설치를 원하는 디렉터리를 입력하고 "압축풀기"를 누르면 BEAMS2000 운용에 필요한 파일들이 해달 디렉터리에 Copy 되고 설치가 끝나면 [그림 5-5 압축풀기 완료]와 같은 창이 출력된다.

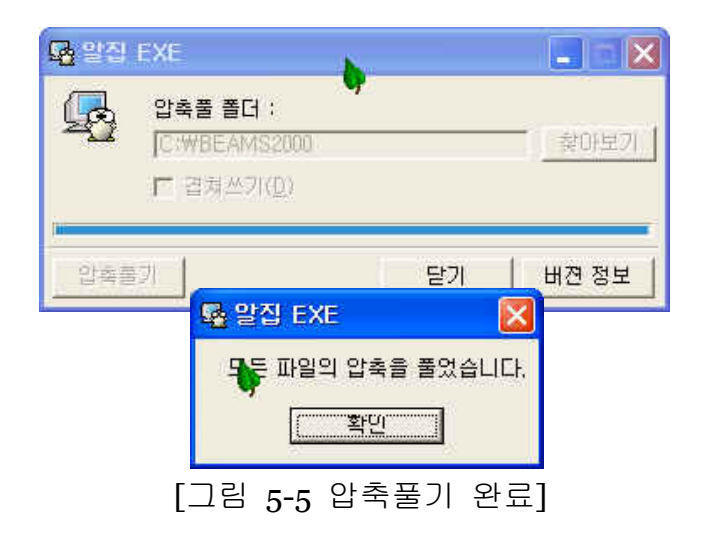

3) 압축 풀기가 완료되면 설치가 완료된 것이며 윈도우 탐색기를 이 용하여 해당 디렉터리를 열어보면 [그림 5-6 설치 디렉터리 파일 보기]의 내용과 같은 파일들이 들어 있음을 확인한다.

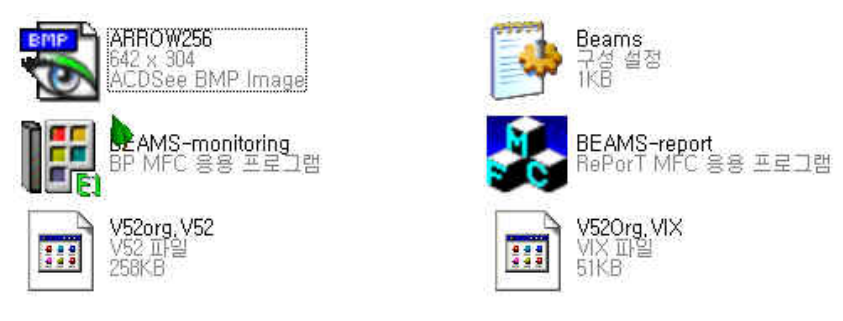

[그림 5-6 설치 디렉터리 파일보기]

**Version 3.0** 은 **OS** 환경이나 기 설치된 타 프로그램과의 충돌 이 전혀 없으며**,** 복사 후 **"BEAMS-monitoring.exe"** 응용 프 로그램과 **"BEAMS-report.exe"** 응용프로그램을 실행하기만 하면 되므로 설치가 간편하다**.**

## 6. Serial Port 운용 절자

본 장에서는 Serial Port 를 통한 BEAMS System 의 운용 절차 에 대하여 설명한다.

#### $\mathbb P$  is a set of  $\mathbb P$

처음 시스템과 운용자 **PC** 와 연결할 때에는 **PC** 의 **IP Address** 와 서 브네트 마스크 **( "**제어판**" -> "**네트워크**" -> "**네트워크 구성**" -> "TCP/IP" -> "IP** 주소**"** 에서 확인 **)**에 맞게 시스템의 **IP** 주소를 설정 하여야 한다**.** 

Serial Port 를 이용한 사용자 메뉴에는 메모리 보기/변경 기능, 시스템 IP Address 보기/설정 기능, 시스템 시각 보기/설정 기능, 시스템 재시 동 명령 등의 기능이 있다.

본 설명서에서는 Serial Port 를 이용하여 시스템의 IP Address 를 설정 하는 과정을 예를 들어 설명한다.

- 1) BSC-BX003 케이블을 통하여 시스템과 작업 PC 의 Serial Port 를 연결한다.
- 2) RS-232 터미널 에뮬레이터를 구동 시킨다 (예: Hyper Terminal)
- *3)* 터미널을 *[*그림 *6-1 Serial Port* 설정*]*과 같이 설정한다*.*

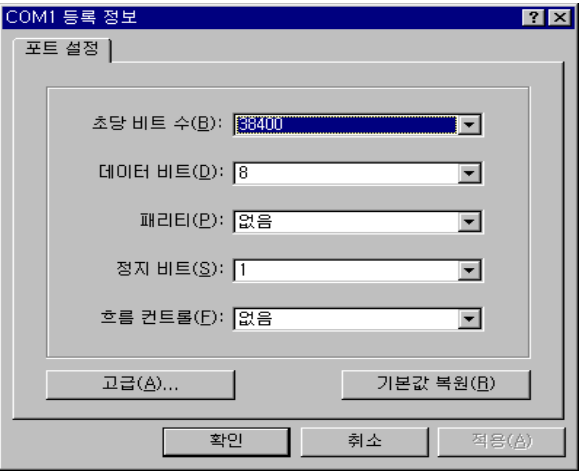

[그림 6-1 Serial Port 설정]

4) 터미널이 제대로 작동하면, BEAMS System 의 사용자 메뉴를 display 하기 위하여 터미널에 "help" 또는 "?"을 입력한다.

|            | <mark>◈</mark> BEAMS - 하이퍼터미널 |             |                                                                                              | $\Box$ o $\times$ |
|------------|-------------------------------|-------------|----------------------------------------------------------------------------------------------|-------------------|
|            |                               |             | 파일(F) 편집(E)   보기(V) 전화(C) 전송(I) 도움말(H)                                                       |                   |
|            |                               |             |                                                                                              |                   |
|            | ∥[BEAMS-OAM] help             |             |                                                                                              |                   |
| help       |                               |             |                                                                                              |                   |
|            |                               |             |                                                                                              |                   |
|            |                               |             |                                                                                              |                   |
|            |                               |             | ??  Print this message                                                                       |                   |
|            |                               |             | !!  Run previous menu                                                                        |                   |
|            |                               |             | help  Print this message                                                                     |                   |
|            |                               |             | edit  Edit memory                                                                            |                   |
|            |                               |             | show  Display memory                                                                         |                   |
|            |                               |             | fill  Fill memory                                                                            |                   |
|            |                               |             | set-ip  'set-ip xxx.xxx.xxx.xxx' :: Set IP Address<br>dis-ip  'dis-ip' :: Display IP Address |                   |
|            |                               |             | set-clock  'set-clock year[00-99] mon date hour[00-23] min sec'                              |                   |
|            |                               |             | dis-clock  'dis-clock' :: display current system clock                                       |                   |
|            |                               |             | version  'version' :: Display S/W Version                                                    |                   |
|            |                               |             | reset  'reset' :: Restart OAM                                                                |                   |
|            |                               |             |                                                                                              |                   |
|            |                               |             |                                                                                              |                   |
|            | [BEAMS-OAM]                   |             |                                                                                              |                   |
| 연결 0:03:24 | 자동 감자                         | 38400 8-N-1 | NUM<br>[반향<br>ISCROLL<br>ICAPS.<br>1깹                                                        |                   |
|            |                               |             |                                                                                              |                   |

[그림 6-2 Serial Menu]

5) "dis-ip"를 입력하면 [그림 6-3 Serial IP 보기]와 같이 현재 시스템 에 설정된 IP address 를 확인할 수 있다.

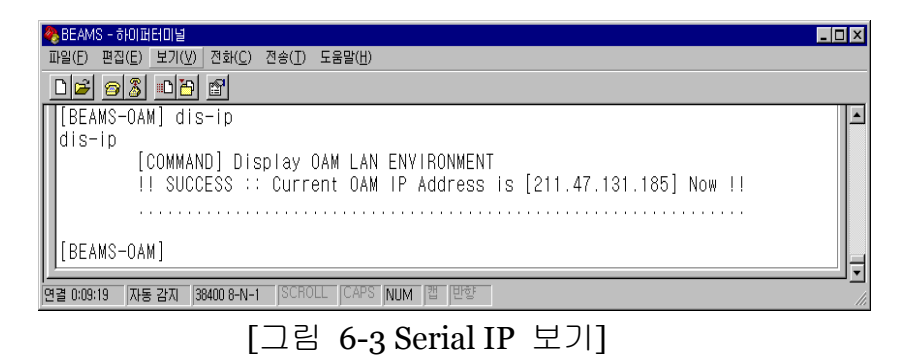

#### **\*** 출고 시 시스템에 설정된 **IP address : "**211.228.80.85**"**

6) 예를 들어 운용자 PC 의 IP Address 가 "211.47.131.187"이고, 서브네 트 마스크가 "255.255.255.0" 일 경우, 시스템의 IP Address 를 "211.47.131.188"로 변경하고자 할 때에는 위 4 항 메뉴의 "set-ip 211.47.131.188" 명령으로 변경할 수 있다. [그림 6-4 시스템의 IP Address 설정]은 수행 결과 화면이다.
| 상 BEAMS - 하이퍼터미널                                              | $\Box$ nix |
|---------------------------------------------------------------|------------|
| 파일(F) 편집(E) 보기(V) 전화(C) 전송(I) 도움말(H)                          |            |
| DF 08 DB 6                                                    |            |
| [BEAMS-0AM] set-ip 211.47.131.168                             |            |
| set-ip 211, 47, 131, 168                                      |            |
| [COMMAND] Setup OAM IP Address                                |            |
| !! SUCCESS :: IP Address is Changed Now !!                    |            |
| $!!$ New IP :: 211.47.131.168                                 |            |
| Lan-Environment summary[eth0]                                 |            |
| hw type: Ethernet                                             |            |
| hw addr: 08:00:3E:28:79:B8                                    |            |
| my IP: 211.47.131.168<br>gateway IP: 211.47.131.190           |            |
| options:                                                      |            |
| subnet mask: 255.255.255.0                                    |            |
| IP broadcast: 211.47.131.255                                  |            |
| Network initialization success for eth0                       |            |
|                                                               |            |
| [COMMAND] Restart BEAMS_VCU System                            |            |
|                                                               |            |
| [COMMAND] Restart BEAMS OAM System                            |            |
| <b>자동 감지 38400 8-N-1 SCROLL CAPS NUM 캡 반향</b><br>[연결 0:07:41] |            |
|                                                               |            |
| 「ㄱ기 ૮ , !! \ 테이 ㅠ \ l l 서 져 l                                 |            |

[그림 6-4 시스템의 IP Address 설정]

7) "set-ip IP\_ADDR"명령은 IP Address 명령 후 Restart 하며 변경된 IP 로 시스템이 설정된다. Start-up 수행 후 다시 "dis-ip" 명령으로 새로운 IP 가 설정되었는지 확인한다. [그림 6-5 Serial New IP 보 기] 화면으로 확인한다.

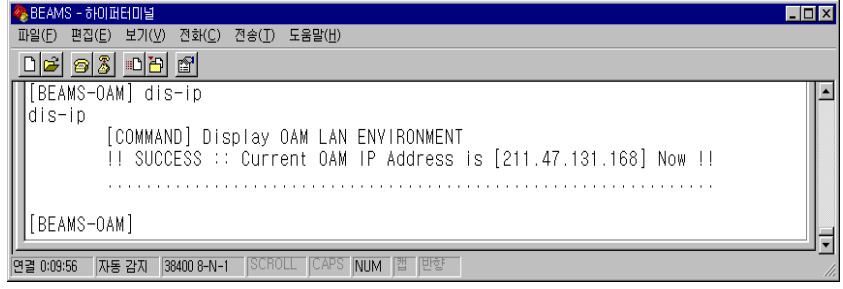

[그림 6-5 Serial New IP 보기]

¾ **BEAMS System** 의 **IP Address** *Subnet Mask* **:**  *"255.255.255.0"*

# 7. V52-GUI 운용 절차

본 장에서는 V52-GUI 를 통한 BEAMS System 의 운용 절차에 대하여 설명한다. 그리고 V52-GUI 의 각 윈도우에 대해 설명 한다.

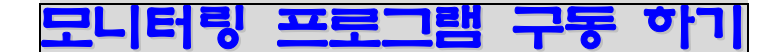

설치 시 PC 의 등록된 위치에서 **"BEAMS-monitoring.exe"**을 실행시키면, [그림 7-1 BEAMS 2000-Intro]가 1~2 초 동안 출력된 다.

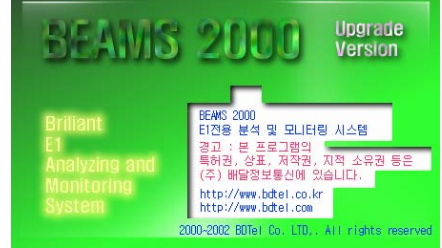

[그림 7-1 BEAMS 2000 - Intro]

다음으로 [그림 7-2 BEAMS V52 메인] 창이 Display 되면서 [그림 7-1 BEAMS 2000 - Intro]는 사라진다.

| 博 BEAMS2002         |                                                        |                |                           |                    |               |
|---------------------|--------------------------------------------------------|----------------|---------------------------|--------------------|---------------|
| 끝내기<br>장비연결         | 환경설정<br>추적시작                                           |                | 询<br>모니터링<br>E1 보기        | E.<br>필터설정<br>음성추적 | Ë<br>통계       |
| 6 접속상태<br>BEAMS 미접속 |                                                        | Φł<br>Net Name | 임종헌                       |                    |               |
| 曺<br>BEAMS IP       |                                                        |                | 麠<br> P <br>$\mathsf{PC}$ | 211,226,80.76      |               |
| 出<br>저장파일           |                                                        |                | 鬧<br>파일크기                 |                    |               |
| <b>B</b> 시작시간       |                                                        |                | <b>O 진행시간</b>             |                    |               |
| Q<br>운용자            |                                                        |                | 총메세지                      |                    |               |
| 운용메모                |                                                        |                |                           |                    |               |
|                     | 3 현재상태 <mark>4 El 경보상태 全 El 성능 1 El CRC값 3 시험환경</mark> |                |                           |                    | <b>注景高(R)</b> |

[그림 7-2 BEAMS V52 메인]

- 1) 시스템을 설치하고, BEC-BN003 케이블을 연결한 상태에서, 시스템 에 설정된 IP Address 로 시스템과 연결을 시도한다.
- 2) 장비 연결 도구 바 통통 를 클릭하면"연결설정하기"창이 뜬다. 이 창의 IP 리스트에 시스템의 IP 가 없으면 [그림 7-3 IP 추가]와 같이 IP Address 를 추가하고, IP 리스트에 IP 가 있거나, 추가한 IP 가 있으면 [그림 7-4 IP 선택/연결]과 같이 추가된 IP 를 마우스로 선택 후 "연결하기" 버튼을 누르면, 시스템과 연결된다.

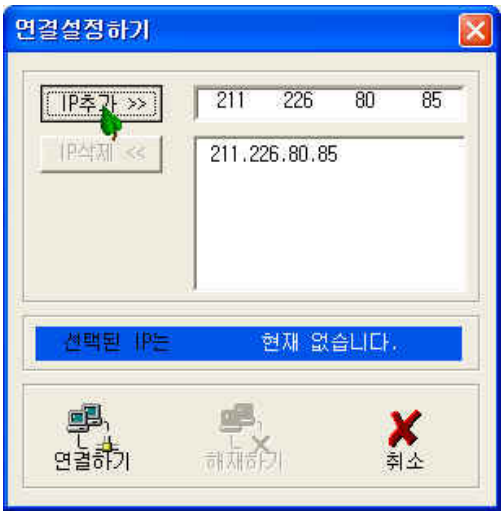

[그림 7-3 IP 추가]

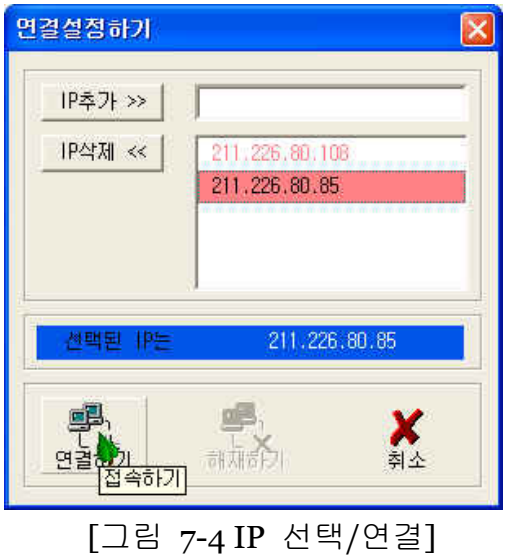

## $E1$

1) 시스템과 정상적으로 연결되면, 시스템은 현재의 모든 E1 에 대한

경보 상태를 운용자에게 보고하고, 연결이 해제될 때까지 E1 상태의 변화가 일어날 때마다 실시간으로 그 상태를 운용자에게 보 고한다. 운용자는 BEAMS 메인 창에서 [그림 7-5 E1 경보상태]와 같이 현재의 E1 경보 상태를 확인할 수 있다.

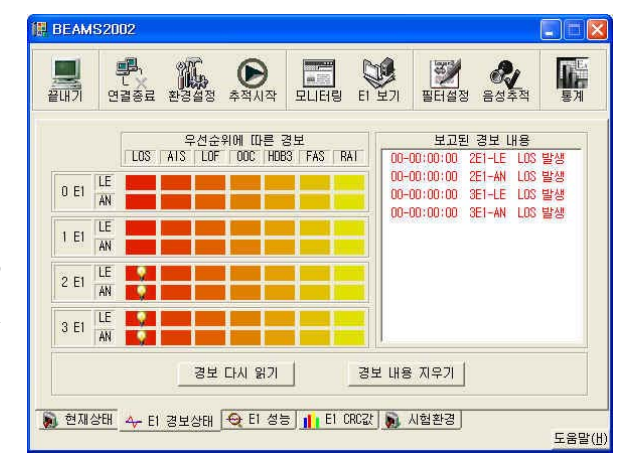

[그림 7-5 E1 경보상태]

- 수 있다. 운용 **ID BEAMS2002** CITIX 자의 요구에 의 **F. A. O. FIRE EX &**  $\frac{1}{2}$ **II.** 해서 갱신 및 I5 분<br>
CV(HDB3) | CV(FAS) | ES  $\begin{array}{c} 1 & 2i \\ CGA \end{array}$  $SES$ **UAS**  $SLIP$ 초기화할 수 있 0 E1 LE 1519 다.  $1 E1$  LE  $2EI$   $\frac{\text{LE}}{\text{AN}}$  $3 E1$  LE **[정동값 다시 읽기]** 성능값 초기화 [그림 7-6 E1 성능] **ID BEAMS2002**  $\Box \Box x$ 感  $\frac{3}{2}$   $\frac{3}{2}$   $\sum_{\mathrm{E1}}\sum_{i=1}^{n}\mathbf{1}_{\mathrm{E2}}\mathbf{1}_{\mathrm{E1}}$ **EX &** T.  $22UH$  $72 - 82$  $\overline{1}$  $10<sup>2</sup>$ 0 E1 LE IF  $1 E1$   $\frac{LE}{AN}$ LE  $2E1$ AN 3 E1 AN 값읽어오기 **11 EN 2018 AND AND AND AND AND AND AND AND AND AN** EXTENDION OF THE STATE OF THE STATE OF THE STATE OF THE STATE OF THE STATE OF THE STATE OF THE STATE OF THE STATE OF THE STATE OF THE STATE OF THE STATE OF THE STATE OF
- 2) 또한, 운용자는 BEAMS 메인 창에서 [그림 7-6 E1 성능]과 [그림 7-7 E1 CRC 값]과 같이 모든 E1 에 대한 전송 품질을 측정할

# V5.2 E1

- 1) E1 Link 를 모니터 하기 위하여 연결된 E1 선택, 연결된 E1 에서 현 재 사용 중인 C-Channel 선택, 가입자 감시를 위한 Logical Link ID, 시스템의 E1 Reference Clock 등을 설정하여 시스템으로 전송하면, 시스템은 모니터링을 위한 H/W 및 S/W 를 Set-up 하여 모니터링 을 시작한다.
- 2) BEAMS 메인 창의 장비 연결 도구 바 해결 를 클릭하면 "환경설 정" 창이 출력된다. 운용자는 [그림 7-8 V52 E1 환경 설정(예)] 와 같이 원하는 데이터를 설정하여 "장비적용" 버튼을 누르면 시스템 으로 설정 Data 를 전송하고, 시스템은 이에 따라 E1 을 설정한다.

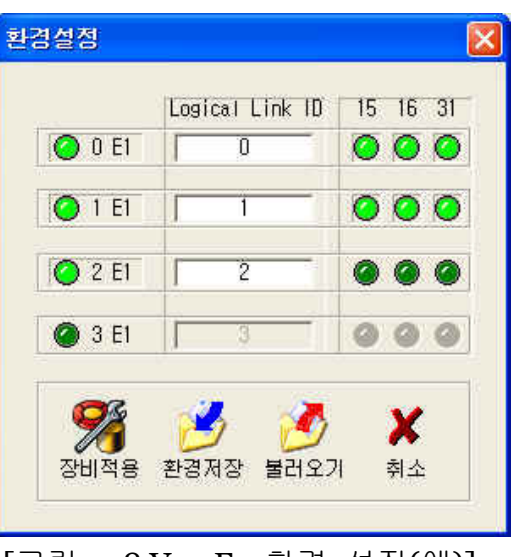

[그림 7-8 V52 E1 환경 설정(예)]

3) 현재의 설정 상태를 저장할 수도 있고, 이전에 사용하고 저장했던 설정 상태를 불러와서 사용할 수도 있다

- 1) 시스템은 E1 환경 설정 명령에 따라 H/W 와 S/W 를 Set-up 하고 모니터링을 시작하지만, 모니터 시작 명령을 수신하여야만 모니터 링된 메시지들을 PC 의 운용자 프로그램으로 전송한다.
- 2) BEAMS 메인 창의 추적시작 도구 바 축제작 를 클릭하면, 모니터 링 메시지를 저장할 "다른 이름으로 저장" 창 이 출력된다. 운용 자는 [그림 7-9 저장파일 선택]과 같이 원하는 이름으로 파일을 생성하거나, 기존의 File 을 선택한다.

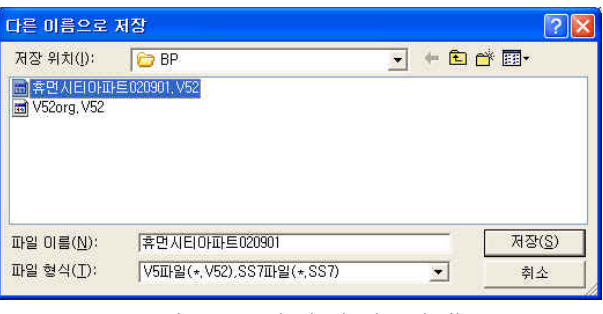

[그림 7-9 저장파일 선택]

- **(**주의**)** BEAMS 2000 설치 디렉터리 내에 있는 *"V52org.V52"* 파일은 환경 파일이므로 선택하면 안 된다.
- **(**주의**)** BEAMS 운용자 프로그램을 구동 시킨 후 처음 기존 파일을 선택하면, 기존 파일에 겹쳐 쓰기가 되어, 기존의 저장 내용은 지워지므로 기존의 File 선택 시 주의하여야 한다.
- <mark>↓</mark>"휴먼시티아파트 020901.V52"라는 파일에 메시지를 저장 및 모니터링 하다가 추적 종료 후, 다시 추적 시작 할 때, 기존 의 File "휴먼시티아파트 020901.V52"를 선택하면 [그림 7-10 저장파일 확인]과 같이 겹쳐 쓸 것인지 여부를 확인한다. 이 때 "예(Y)"를 선택하면 기존 메시지가 없어지고 새로운 메시 지가 파일에 저장된다.

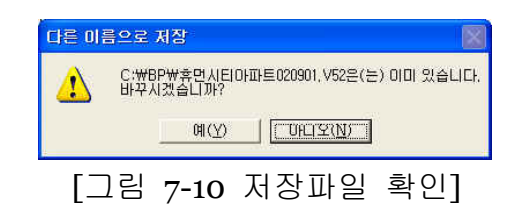

- 3) 선택된 Fi<u>le</u> 이 초기화되면 추적시작 도구바 <mark>⊜</mark> 는 추적종료 도구 바  $\mathbb{Q}$  로 변경되고, 모니터링이 시작되면서 모니터링 메시 지가 해당 파일에 저장되기 시작한다. 그리고 추적을 종료하려면 추적종료 도구 바 ◎ 를 클릭한다.
	- 정상적인 절차에 의해 모니터링이 수행 중인 상태이면, BEAMS 메인 창의 "현재상태" 화면이 [그림 7-11 현재상태-모 니터링 수행]과 같이 출력된다.

| 图 BEAMS2002<br>끝내기<br>장비연결 | 圓<br>멈출<br>화결설적                               | ำต<br>모니터링<br>E1 보기 | ▦<br>Ġ<br>통계<br>필터설정<br>음성추적 |
|----------------------------|-----------------------------------------------|---------------------|------------------------------|
| A.<br>접속상태                 | BEAMS 미접속                                     | D.<br>Net Name      | 암종헌                          |
| É<br>BEAMS IP              | 211.226.80.85                                 | E<br>PC<br> P       | 211,226,80.76                |
| H<br>저장파일                  | 휴면시티아파트020901.V52                             | Н<br>파일크기           | 2057718 BYTE                 |
| O)<br>시작시간                 | 2002년09월12일 15시00분22초                         | 진행시간<br>GIG.        | 0일 00시12분06초                 |
| 운용자                        | 암종헌                                           | 총메세지                | 97724 개                      |
| 운용메모<br>ų                  | 문제점<br>휴먼시티아파트<br>30일간 모니터링<br>중              | 보완을<br>위한           | 모니터링                         |
|                            | b) 현재상태 4 El 경보상태 → El 성능     El CRC값 b) 시험환경 |                     | 도움말(H)                       |

[그림 7-11 현재상태-모니터링 수행]

- BEAMS 메인 창의 현재상태 창에는 시스템의 정보 [접속상태 / IP Address], 현재 운용중인 PC 의 등록정보 [PC 의 Network 설정 이름 / PC 의 IP Address], 저장 중인 DB 파일 정보 [파 일의 이름 / 실시간 Size 정보]-, 운용 정보 [운용 시작시간 / 운용 진행 시간 / 실시간 모니터링 메시지 개수], 그리고 운 용자 정보 [운용자 이름 입력 / 메모란] 등을 표시해 준다.
- 이 내용은 DB 파일에 저장되었다가, 나중에 검색 프로그램에 서 해당 DB 파일을 선택하여 검색할 경우 "DB 개요" 창에서 이러한 운용정보들을 다시 확인할 수 있다.
- 1) 모니터링 메시지가 운용자가 선택한 파일에 저장되면서, 이를 해 석하여 화면에 Display 해주는 창이 모니터링 창이다.
- 2) 모니터링 창 도구 바 로 클 클릭하면 [그림 7–12 메시지 모니터 링 창 I ]과 같은 형식의 메시지 모니터링 창이 Display 된다.

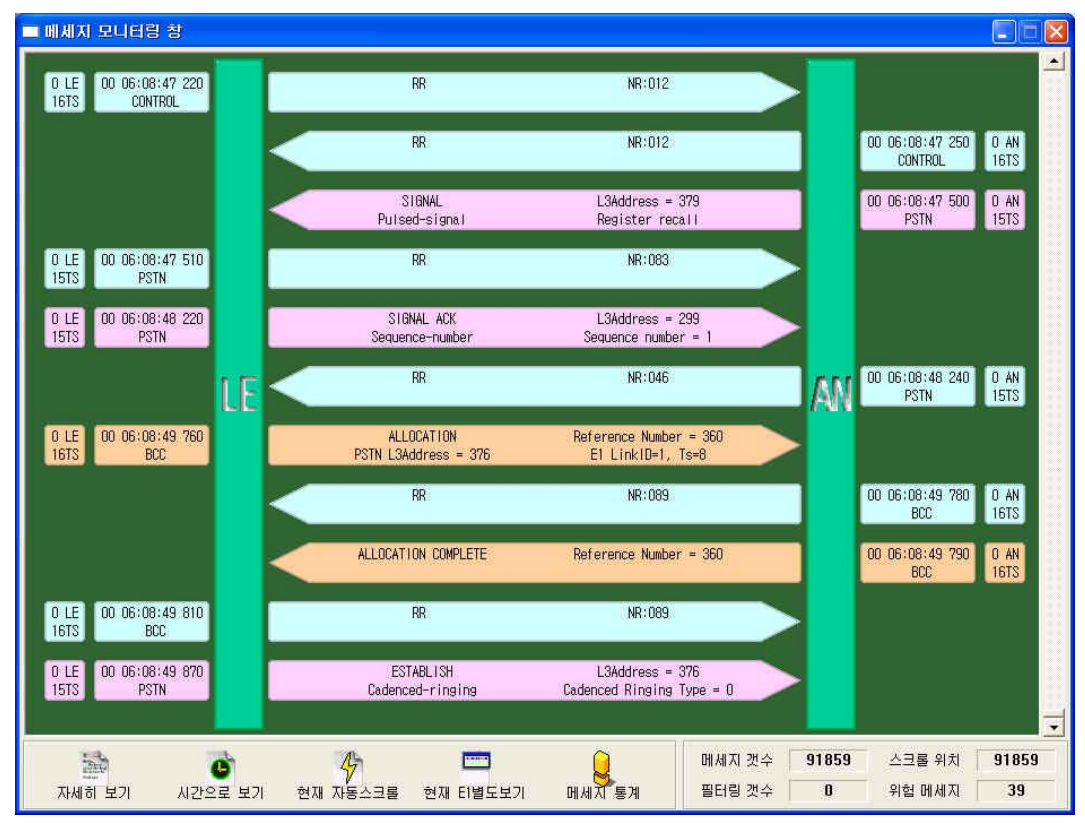

[그림 7-12 메시지 모니터링 창 I]

- **↓ 처음 GUI 가 구동되면, [그림 7-12 메시지 모니터링 창 I ]와** 같이 그림 보기 형식으로 메시지가 출력되며, 이 양식은 각 메시지가 가지는 대표적인 의미와, 그 의미를 나타내는 Key 데이터, 전송 방향성을 나타내는 화살표 양식으로, 보기 좋고 이해하기 쉬운 SDL 형태로 출력하는 양식이다.
- **↓ LE 와 AN 의 BAR** 가 양측에 표시되고 전송 방향성이 잘 나타 나 있으며, 각 메시지 마다 전송된 시간과 함께, 전송된 E1 Link 번호 및 C-채널 번호와 해당 메시지가 포함된 프로토콜 명이 표시된다.
- 하단에는 5 개의 도구 아이콘과 4 개의 수치가 표시된다.

#### 3) 출력 형태 변환

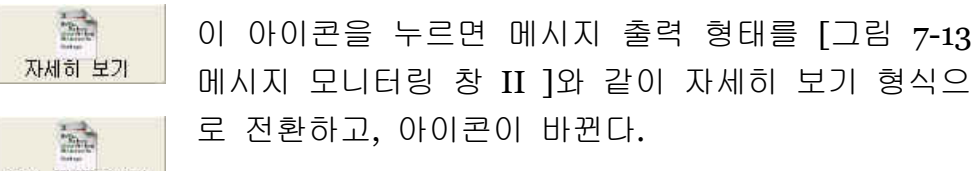

현재 자세히보기

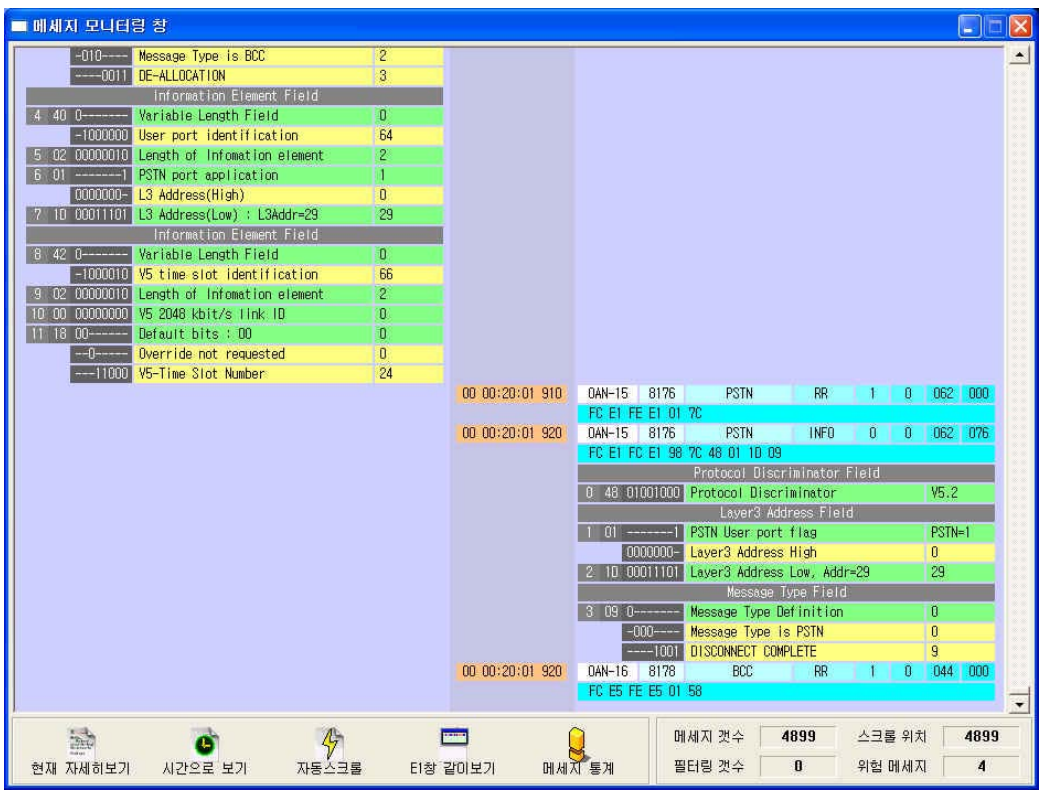

[그림 7-13 메시지 모니터링 창 II ]

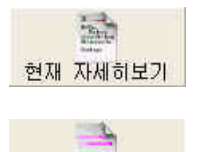

이 아이콘을 누르면 메시지 출력 형태를 [그림 7-12 메시지 모니터링 창 I ]과 같이 그림 보기 형식으로 전환하고, 다시 아이콘이 바뀐다.

현재 그림보기

- [그림 7-13 메시지 모니터링 창 II ]와 같이 자세히 보기 형식 은 모든 메시지에 대하여 각 'Bit' 단위까지 그 의미를 해석하 고, 분리하여 출력하는 형식이다.
- <mark>↓</mark> 출력 양식은 LE 와 AN 에서 전송한 메시지가 좌측과 우측으로 나뉘어져 출력되며, 전송된 시간 또는 수신된 메시지 카운트 와 함께, 실제 수신된 Low Data 와 같이 출력된다.
- <mark>↓</mark> 각 메시지는 푸른색/회색/녹색/<mark>노란색</mark>으로 구분되어 표시된다.
- **↓ 푸른색은 전송된 E1 Link 번호 및 C-채널 번호와 각 메시지** 헤드의 값들, 그리고 실제 수신된 Low Data 를 나타낸다.
- 회색은 각 메시지가 포함하는 항목들의 부제목(Sub-Title)을 나타낸다
- **∔ 녹색은 각 항목 Byte 의 시작을 나타낸다**
- 노란색은 녹색 항목의 각 Bit 별 의미를 나타낸다..

#### 4) 시간보기 / 순서보기 변환

처음 GUI 가 구동되면, 수신된 메시지와 함께 모니 시간으로 보기 터링 시작 시점으로부터 경과된 상대시간(일 시:분: 초 Msec)을 출력하다가, 이 아이콘을 누르면 모니터링 시작 시점으 로부터 수신된 메시지 순서(카운트)를 출력하도록 을 변환하게 한다. 그리고 다시 아이콘이 바뀐다. 순서 현재 순서보기 는 모니터링을 새로 시작하면 "0"번부터 차례로 시작하여 메시지와 같이 저장되며, 다시 이 아이콘을 클릭하면 토글 형식으로 다시 상대시간이 출력되며 아이콘도 다시 현재 시간보기 바뀐다.

#### 5) 모니터링 중 검색

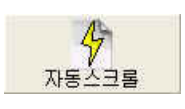

,

처음 GUI 가 구동되면, 수신된 메시지들이 모니터링 창에 자동으로 스크롤되면서 출력된다. 이때 는 자 동스크롤 상태이며 화면을 마우스로 클릭하거나, 이

아이콘을 누르면 수동스크롤 상태로 변경되며[아이콘 변경], 청색 지 시 바로 현재 메시지를 가리키면서 화면이 정지한다. 이 상황에서 키 보드의 화살표/PgUp/PgDn/ Home/ End Key 또는 마우스의 클릭/마 우스 휠 등을 이용하여 수동으로 스크롤링 하면서 메시지를 분석할

수 있다. 이때에도 메시지는 계속 저장되며, 키보드 의 ESC key 또는 이 아이콘을 다시 클릭하면 아이 현재 수동스크롤

콘이 바뀌고, 자동 스크롤 상태로 변경하여 실시간 메시지를 Display 를 할 수 있다.

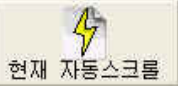

#### 6) E1 상태 창 같이 보기

처음 GUI 가 구동되면, 메시지 모니터링만 출력하고 E1 Timeslot 상 태 정보는 알 수 없다. 기존에는 별도의 창에 E1 Timeslot 상태 정보 를 볼 수 있는 기능이 있으나, Version3.0 에는 이 기능 외에 메시지 모니터링 창에 E1 Timeslot 상태 정보를 동시에 볼 **Point** 수 있도록 기능을 추가하였다. 좌측의 아이콘을 클릭 E1창 같이보기 하면 [그림 7-14 E1 상태정보 같이보기]와 같이 모니 터링 창 아래에 E1 Timeslot 상태 정보를 출력하여 현재 E1같이보기 주고 아이콘이 바뀐다.

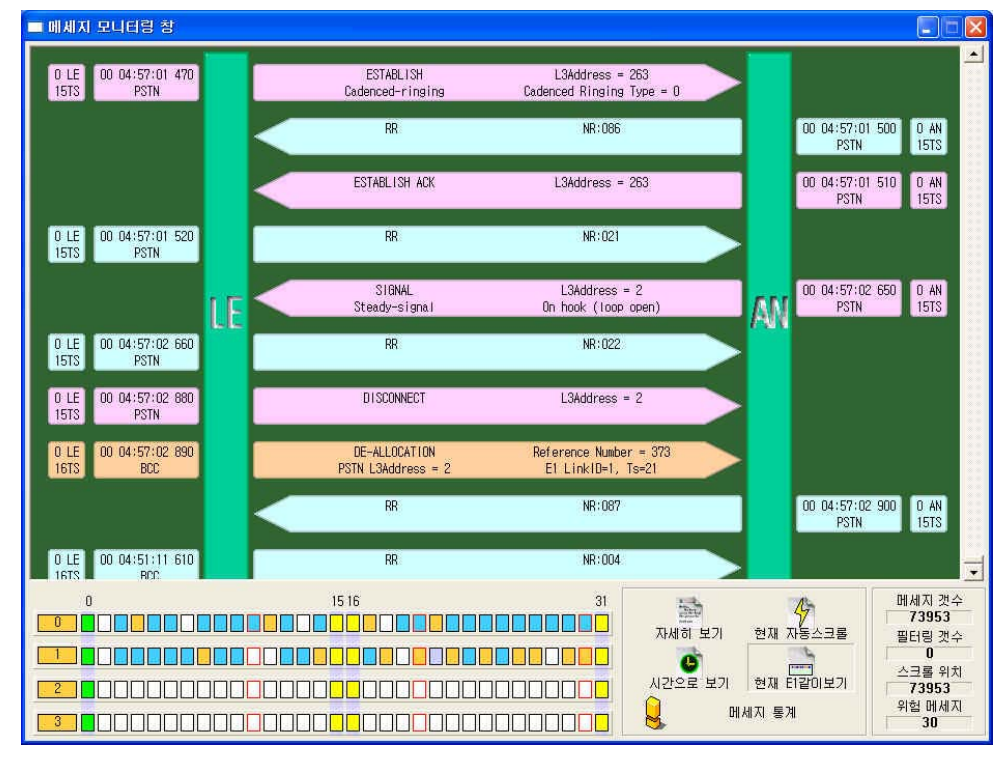

[그림 7-14 E1 상태정보 같이보기]

이 상태에서는 메시지와 함께 E1 Timeslot 상태정보 를 같이 볼 수 있으며 E1 Timeslot 상태정보에 대해 현재 ET같이보기 서는 E1 Timeslot 상태정보 기능 설명에서 자세히 설 명되어 있고, 다시 이 아이콘을 클릭하면 아이콘이 변경되면서  $\overline{\phantom{a}}$ 모니터링 창은 [그림 7-12 메시지 모니터링 창 I ]과 현재 E1별도보기 같은 양식으로 변경되고, E1 Timeslot 상태정보 창이 별도로 출력된다.

#### 7) 모니터링 창의 메시지 통계

모니터링 창에서 이 아이콘을 클릭하면 그 시점까지 매세자통계 | 모니터링 된 전체 메시지들의 카운트 통계를 볼 수 있는 [그림 7-15 메시지 통계자료 창]이 출력된다.

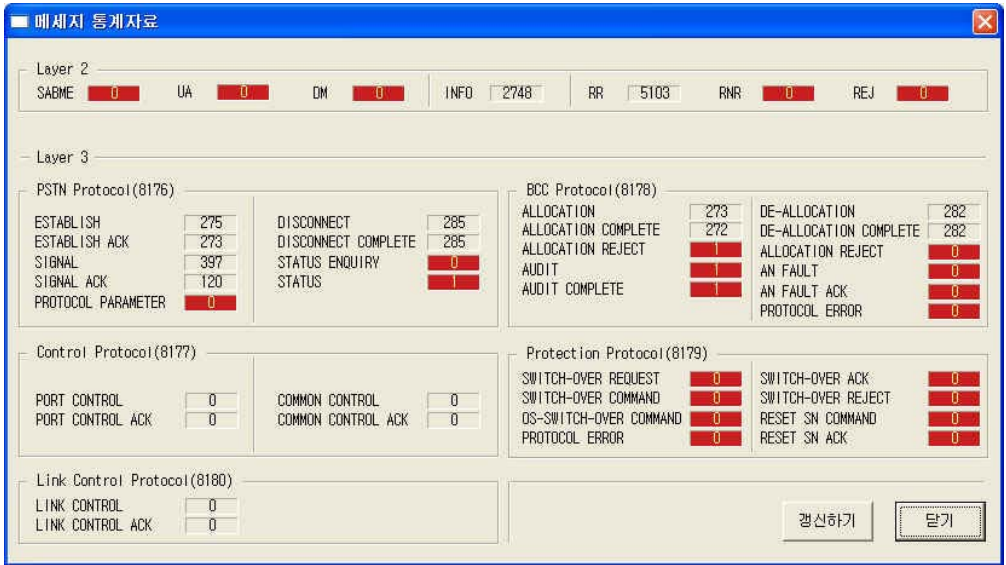

[그림 7-15 메시지 통계자료 창]

- ↓ 모니터링 된 모든 메시지의 카운트 통계를 볼 수 있다.
- 모니터링 중인 경우에는 메시지가 모니터링 되는 순간 바로 실시간으로 Update 되어 카운트 통계가 출력된다.
- + Layer3 의 붉은색으로 표시된 메시지는 위험메시지를 나타내 며, 이는 호 실패를 야기시키는 메시지 또는 IDLC 운용 상태 에 영향을 미치는 메시지들이 포함된다.

#### 8) 실시간 통계 출력 바

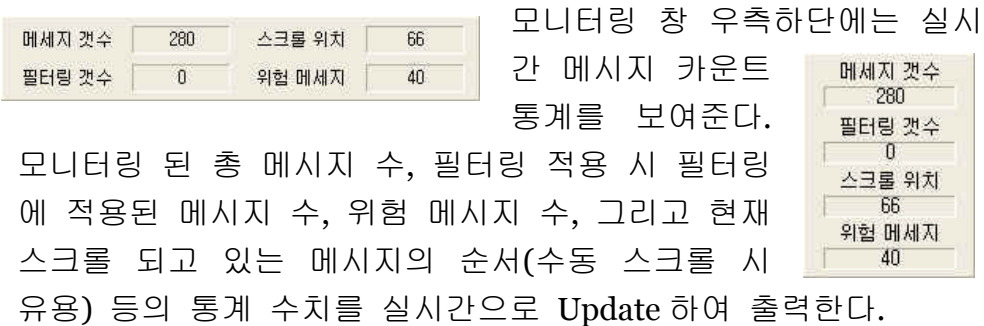

- 9) 참고 사항
	- ◆ 수동 스크롤 상태에서의 키보드 조작
		- $\checkmark$  Home: 처음 메시지로 이동
		- ✔ End : 마지막 메시지 및 자동스크롤 상태로 변경
		- $\checkmark$  PgUp, PgDn, 화살표 위, 화살표 아래 : 스크롤링
		- ✔ 마우스 휠 : 스크롤링
	- 수동 스크롤 상태에서 서로 다른 출력 양식으로 변경할 때, 청색 지시 바가 위치한 메시지를 기준으로 출력 위치가 정해 진다.
	- **↓ 2** 가지 모니터링 출력 양식에서 표시하는 전송된 E1 Link 및 C-채널 번호의 의미는 다음과 같다.
		- 9 0 LE-C 채널 : 첫번째 E1 의 LE-Tx(AN-Rx) C 채널
		- ✔ o AN-C 채널 : 첫번째 E1 의 LE-Rx(AN-Tx) C 채널
		- ✔ 1 LE-C 채널 : 두번째 E1, LE-Tx(AN-Rx) C 채널
		- 9 1 AN-C 채널 : 두번째 E1, LE-Rx(AN-Tx) C 채널
		- 9 2 LE-C 채널 : 세번째 E1, LE-Tx(AN-Rx) C 채널
		- 9 2 AN-C 채널 : 세번째 E1, LE-Rx(AN-Tx) C 채널
		- ✔ 3 LE-C 채널 : 네번째 E1, LE-Tx(AN-Rx) C 채널
		- 9 3 AN-C 채널 : 네번째 E1, LE-Rx(AN-Tx) C 채널
		- ✔ 위에서 말한 0/1/2/3 또는 첫/두/세/네 번째 E1 이 가리 키는 것은 E1 케이블이 연결된 BEAMS 시스템의 E1 번호 이다. (이는 실제 운용 중인 Logical Link ID 가 아님)
	- 모니터링 창에 대한 모든 설명들은 나중에 설명할 리포트 프로 그램의 검색 창에 대부분 반영된다**.** 단지 자동 스크롤 상태 등 의 **On-Line** 기능과 **Off-line** 검색과의 차이가 있으며**,** 그에 따른 특정 표시들만 다를 뿐이다**.**

## E1 Timeslot

- 1) **Logical Link ID** 등의 **E1** 상태 환경 설정 **Data** 를 기준으로 메 시지를 분석하여 E1 의 각 채널(음성 채널)의 점유, 해제 등 상태 천이가 이루어질 때마다 실시간으로 정확한 상태를 한눈에 파악 할 수 있도록 표시하는 기능이다.
- **DB** 2) E1 보기 도구 바 한회를 클릭하거나 [그림 7-14 E1 상태정보 같 이보기] 창에서 아이콘을 클릭하면 [그림 7-16 V52 E1-TS 상태]와 현재 ET 할아보기 같이 E1-Ts 실시간 모니터링 창이 출력된다.

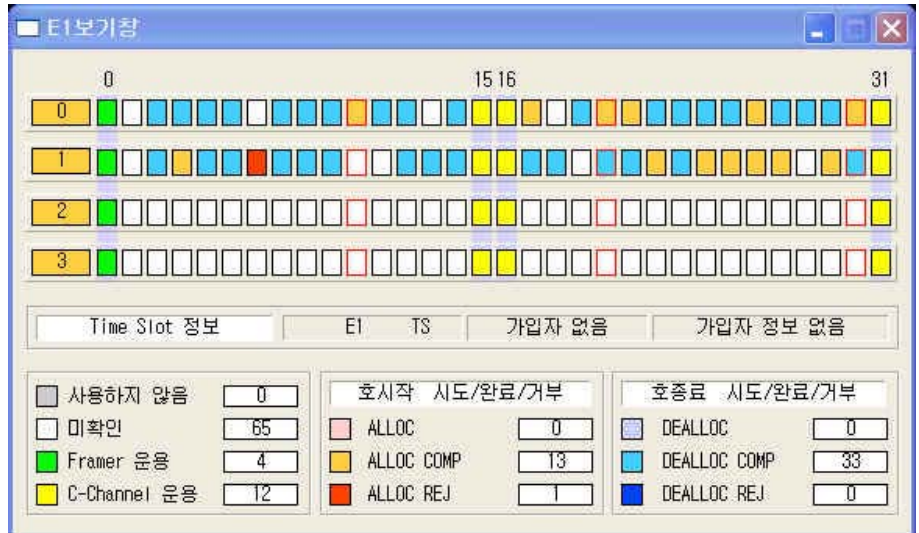

[그림 7-16 V52 E1-TS 상태]

- 3) 색깔 별로 E1 타임슬롯의 상태를 구분하였고, 그에 대한 설명은 하단에 나타나 있다. 그리고, 점유 중인 타임슬롯에 마우스 커서 를 위치시키면 창 중간에 해당 타임슬롯 정보와 사용 중인 가입 자 정보를 출력한다.
- 4) 점유 중이 타임슬롯에 왼쪽 마우스 버튼을 클릭 <u>La Mala</u> 하면 바로 음성추적이 설정되고 타임슬롯에 음 <u>u ga a a u ga</u> 성 추적중임을 알리는 표시가 된다. 그리고 음성추적중인 타임슬롯에 오른쪽 마우 스 버튼을 클릭하면 음성 추적이 해제되고 타 <u>J. J. J. J. J. J</u> **의**년 임슬롯에 음성추적 표시가 사라진다
- 1) 필터링을 미 설정 시 모든 신호에 대해서 모니터링이 적용되며, 일단 필터링이 적용되면, 필터링 검색 조건이 일치하는 신호에 대 해서만 모니터링이 가능하다.
- 2) BEAMS 메인 창의 필터 설정 도구 바 품질 를 클릭하면 [그림 7-17 V52 Layer 1 필터링 설정]과 같은 각 계층별 필터링 창이 출력 된다.

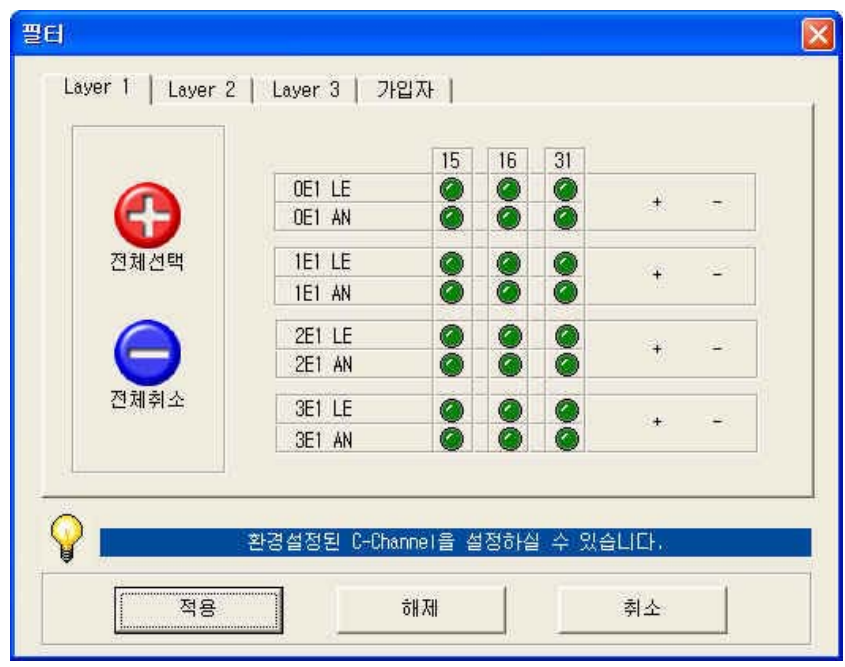

[그림 7-17 V52 Layer 1 필터링 설정]

- 3) Layer 1 필터링은 [그림 7-17 V52 Layer 1 필터링 설정]과 같이 Layer 1 에 해당하는 각 E1 별로 LE 측과 AN 측의 원하는 C-채널 을 설정할 수 있다. E1 상에 흐르는 V5.2 프로토콜의 C 채널 중 특 정 채널을 선택하여 모니터 할 수 있다.
- 4) Layer 2 필터링은 [그림 7-18 V52 Layer 2 필터링 설정] 과 같이 Layer 2 에 해당하는 V5.2 신호의 SAPI, TEI 값 및 U-Frame, S-Frame 메시지의 종류별로 필터링을 설정할 수 있다.

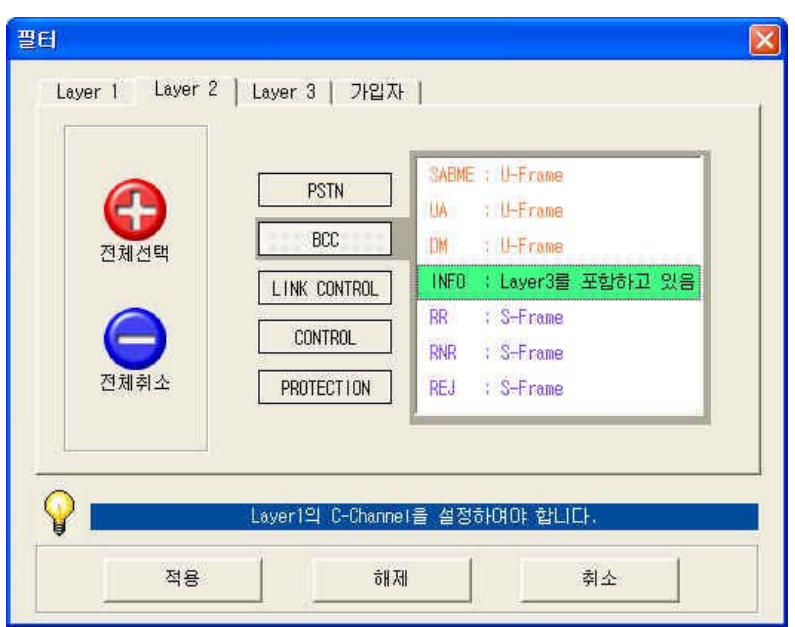

[그림 7-18 V52 Layer 2 필터링 설정]

- 주의할 점은 특정 프로토콜의 **Layer 3** 메시지 필터링을 원한다 면 반드시 각 프로토콜 별로 **Layer 2** 의 **"INFO"** 필드를 반드 시 선택하여야만 **Layer 3** 메시지 필터링이 가능하다**.**
- 5) Layer3 필터링은 [그림 7-19 V52 Layer 3 필터링 설정] 과 같이 Layer 3 에 해당하는 각 신호의 프로토콜 별 그리고 각 프로토콜 에 해당하는 메시지 종류 별로 필터링을 설정할 수 있다.

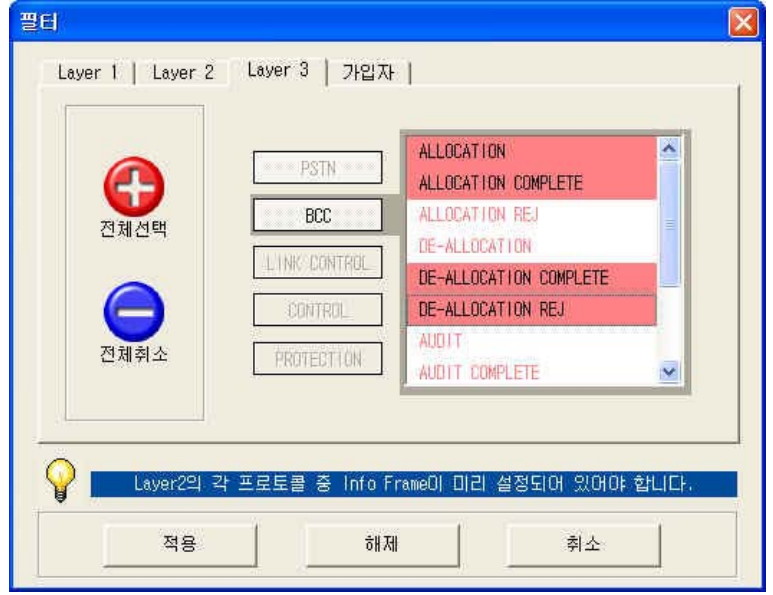

[그림 7-19 V52 Layer 3 필터링 설정]

6) 가입자 필터링은 [그림 7-20 V52 가입자 필터링 설정] 과 같이 원 하는 PSTN 및 ISDN 가입자 각각 두 가입자씩, 최대 4 가입자를 동시에 또는 특정 한 가입자를 설정하여 해당 가입자만의 이벤트 를 추적 할 수 있다.

.

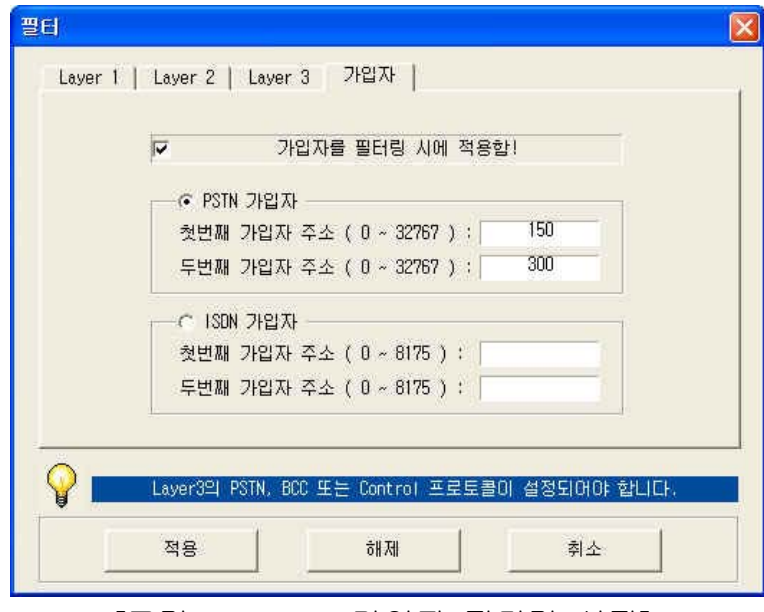

[그림 7-20 V52 가입자 필터링 설정]

- 모니터를 원하는 PSTN 의 L3 Address 값 및 ISDN 가입자의 Effective Address 값을 직접 입력하여 필터링을 설정한다.
- 여기서 말하는 가입자 **Address** 는 **Port** 번호를 의미한다**.**
- 7) 필터링 설정 방법은 각 계층별 필터링 창에서 원하는 조건을 마 우스로 클릭하여 설정할 수 있으며, 마우스 드래깅을 이용 또는 'Ctrl 키 + 마우스 클릭'으로 여러 조건을 설정할 수 있다. 그리고 원하는 필터링 조건을 선택한 후 '적용' 버튼을 클릭하면 필터링 설정이 끝나며 이후 필터링이 적용된다.
- 8) 필터링 해제는 계층별 필터링 창에서 '적용해제' 버튼을 클릭하면 모든 필터링이 해제되며 이후 모든 신호가 모니터링의 대상이 된 다.
- 1) 음성 추적을 원하는 대상의 Tx 채널과 Rx 채널을 스피커로 연결하 여 음성을 추적할 수 있다. Tx(AN->LE), Rx(LE->AN) 양방향을 스 피커 A 와 스피커 B 로 연결하여 음성을 추적할 수 있다.
- 2) 음성 추적을 설정할 때에는 BEAMS 메인 화면에 있는 음성추적 도구 바를 클릭하면 [그림 7-21 V52 음성 추적 설정] 창이 음성추적 출력된다.

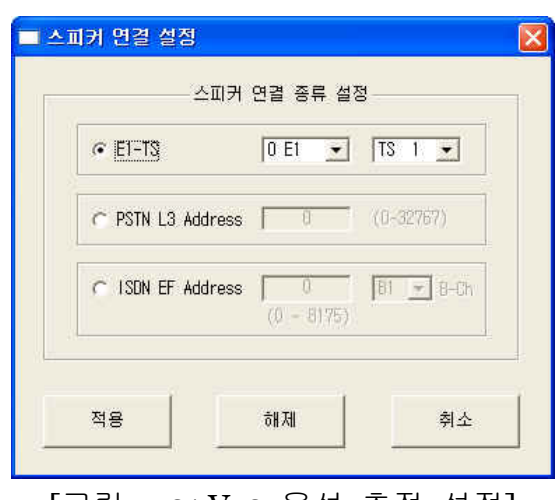

[그림 7-21 V52 음성 추적 설정]

- 3) 음성 추적 설정 시에는 리스트 박스를 이용해 'E1-Ts 별', 'PSTN 가입자' 또는 'ISDN 가입자' 중 하나를 선택한다.
- 4) E1-Ts 별 음성 추적의 경우, 원하는 E1 과 타임슬롯 번호를 리스트 박스에서 마우스로 선택한 후 '적용' 버튼을 누르면 음성 추적이 시작된다. 이와 별도로**,** 위에서 설명한 바와 같이 **E1** 타임슬롯 상 태 창에서도 **E1-Ts** 별 음성 추적 기능이 있다**.**
- 5) 특정 가입자에 대한 음성 추적의 경우, 원하는 PSTN 가입자의 L3 Address 또는 원하는 ISDN 가입자의 Effective Address 값을 직 접 입력 한 후 '적용' 버튼을 누르면 음성 추적이 시작된다.
- 6) 음성 추적을 종료하려면 [그림 7-21 V52 음성 추적 설정] 창에서 '해제' 버튼을 누르면 음성 추적이 종료된다.
- 1) BEAMS 는 **"10** 분 단위 호처리 분포도**"**와 **"E1-TS** 별 사용 분포 도**"**, "메시지 통계" 등 3 가지의 통계 서비스를 제공한다. 모니터 링 중에는 실시간 통계를 제공하고, 검색 중에는 기존에 저장된 검색 DB 파일에 대해 통계 자료를 제공한다.
- 2) 모니터링 프로그램의 메인 청에서 통계 아이콘 HD 을 클릭하면 그림과 같은 팝업 메뉴가 한 미래 한 부품의 분포되는 나타나는데, 이 메 뉴에서 원하는 통계 기능을 New Managetal 선택하면 해당 통계 서비스를 제공한다
- 3) **"10** 분 단위 호처리 분포도**"**를 선택하면 [그림 7-22 실시간 10 분 단위 호 분포도]와 같은 그래프 창이 나타난다. 이 그래프는 BCC 프로토콜의 각 메시지 별로 모니터링 진행 시간 동안 최대값을 100%로 선정하고 그에 따른 100 분 율로 표시된다.

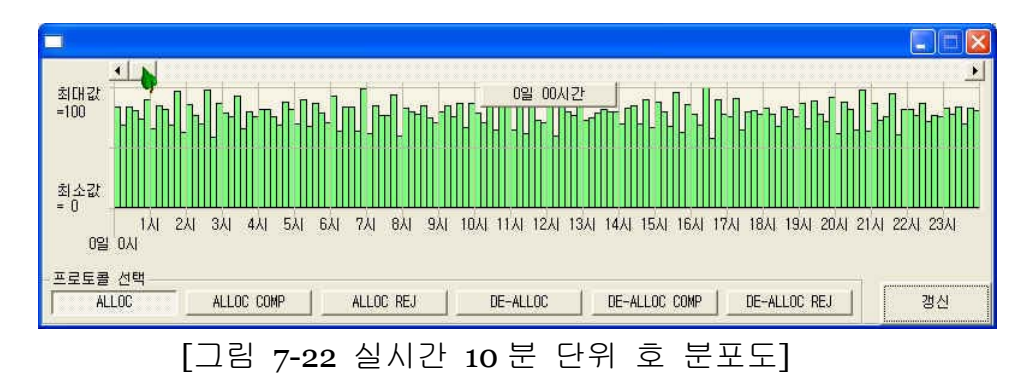

- 아래의 BCC 프로토콜의 각 메시지 이름을 누르면 해당 메시 지의 그래프가 색깔 별로 표시된다.
- 이 분포도를 보고 통화량의 분포도에 따른 문제점 유발 등을 체크할 수 있으며, 최대 권장 모니터링 기간인 30 일을 모니터 링 한 결과까지 이 기능을 제공한다.
- 창의 화면 안에는 1 일 24 시간에 대한 10 분 단위 메시지 분 포도를 나타내고, 창의 상위에 있는 스크롤 바를 누르면 현재 화면의 시작 시점을 알 수 있으며, 이를 옮기면서 원하는 시 작 시점을 변경할 수 있다.

4) **"E1-TS** 별 사용 분포도**"**를 선택하면 [그림 7-23 실시간 E1-TS 별 사용 분포도]와 같은 그래프 창이 나타난다. 이 그래프는 모니터 링 기간 동안 BCC 프로토콜의 각 메시지 별로 각 E1-TS 을 통하 여 어느 정도의 이벤트가 발생했는지를 그래프로 표시해 준다.

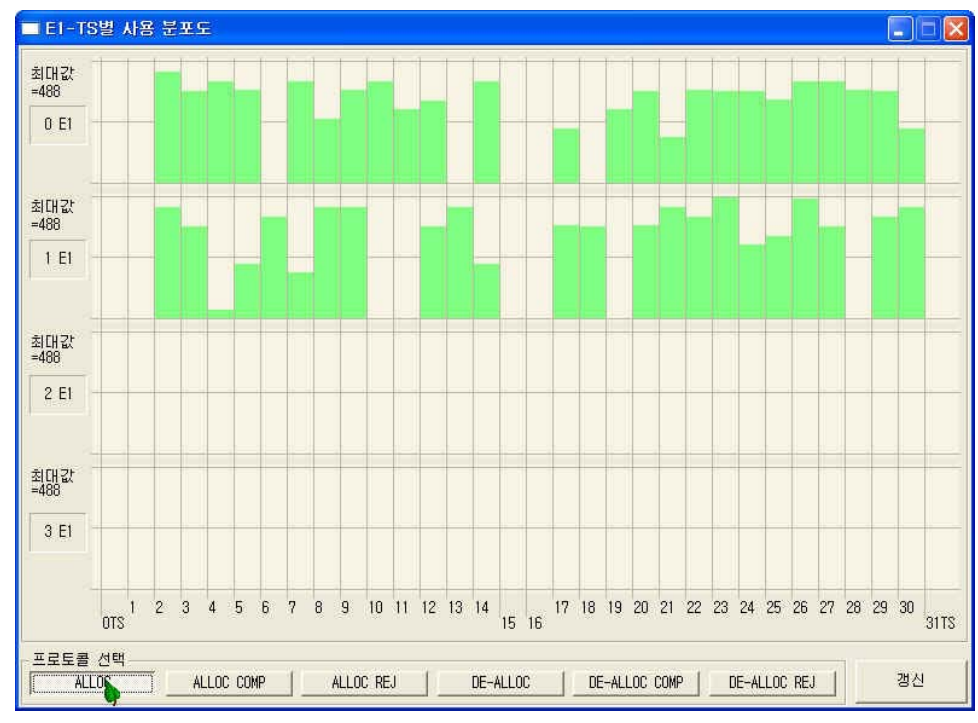

[그림 7-23 실시간 E1-TS 별 사용 분포도]

- 이 그래프 또한 모니터링 진행 시간 동안 최대값을 100%로 선정하고 그에 따른 100 분 율로 표시되며, 창 하단에 있는 BCC 프로토콜의 각 메시지를 선택하면 해당 메시지의 통계 자료를 볼 수 있다.
- **↓ 이 분포도를 보고 E1-TS 의 점유 분포 및 고장 유무, 미 점유** 원인 파악 등 여러 가지 사항들을 판단 및 조치할 수 있다.
- "10 분 단위 호처리 분포도"와 같이 운용하면, 아주 유용한 정 보를 얻어낼 수 있다.
- ♣ 모니터링 프로그램에서는 별도의 창으로 위 2 가지 통계서비 스를 제공하지만, 리포트 프로그램에서는 한 화면에서 2 가지 서비스를 같이 제공한다.
- 5) "각 메시지 별 누적총계"를 선택하면 모니터링 창의 메시지 통계 인 [그림 7-15 메시지 통계자료 창] 화면이 출력된다.

## Report 프로그램 구동하기

- Report 프로그램은 이전에 시스템에서 수신 받은 데이터 또는 현 재 모니터링 중인 데이터를 Offline 상태에서 데이터 검색 기능, 또는 일반 통계기능, **E1** 통계기능 **(**통화량 통계**/**타임슬롯 별 통 계**)** 및 보고 기능 (출력) 등을 제공한다.
- 설치 시 PC 에 등록된 위치에서 **"BEAMS-report.exe"**을 실행시 키면 [그림 7-24 분석 리포트 프로그램] 창이 출력되고 리포트 기능이 시작된다.

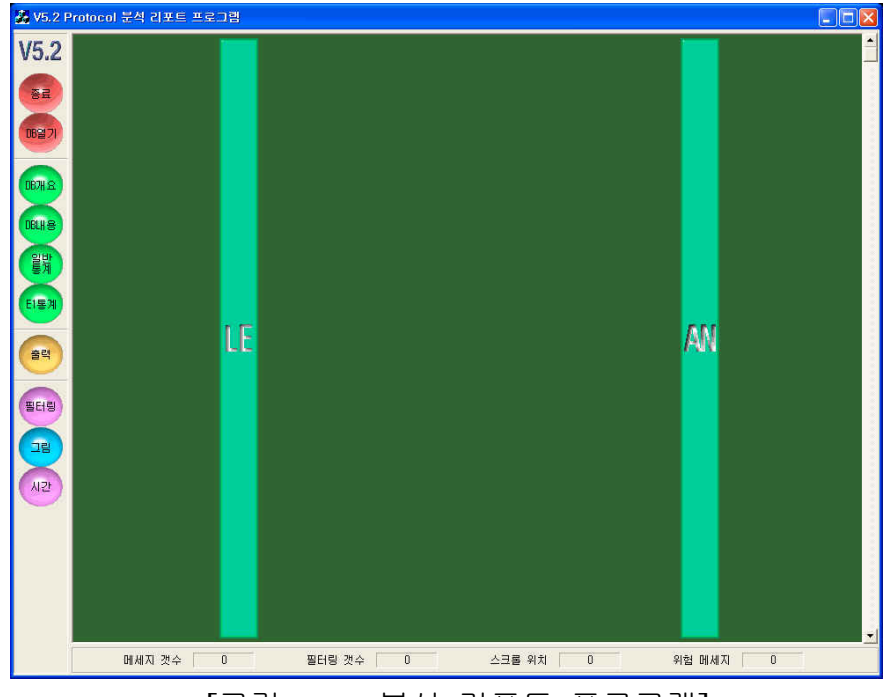

[그림 7-24 분석 리포트 프로그램]

- ✔ "종료" 버튼은 Report 프로그램을 종료시킨다
- ✔ "DB 열기" 버튼은 검색할 DB 파일을 선택한다
- ✔ "DB 개요" 버튼은 모니터링 시 설정된 DB 파일의 정보 출력
- $\checkmark$  "DB 내용"은 선택된 DB 파일에 있는 메시지들을 모니터링 창 과 같은 양식으로 출력하여 보여준다
- ✔ "일반통계" 버튼은 모니터링 메시지의 카운터 통계를 출력
- ✔ "E1 통계"는 메시지 별 시간당 통화량 통계와 각 E1 의 타임슬 롯 별 통화량 통계치를 그래프 형태로 출력한다
- ✔ "출력" 버튼은 검색된 메시지를 출력시키는 기능을 수행한다.
- ✔ "필터링", "그림", "시간" 버튼은 모니터링의 필터링, 그림보기/ 자세히보기, 시간보기/순서보기와 같은 기능을 수행한다.

+ "DB 열기" 버튼을 클릭하면 [그림 7-25 검색 파일 선택]과 같 은 화면이 출력되고 검색할 파일을 선택한다.

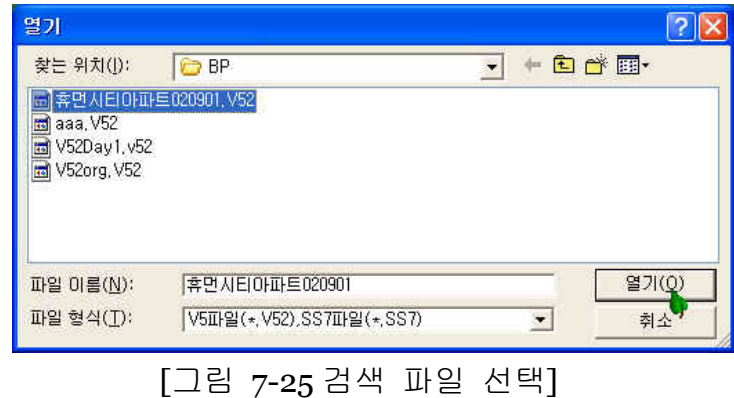

DB

검색해야 할 DB 파일을 선택하면 모든 메시지가 분석되어 [그림 7-26 리포트 DB 내용]과 같은 DB 내용이 출력된다. 이 때 화면은 저장된 마지막 메시지 부분을 가리킨다.

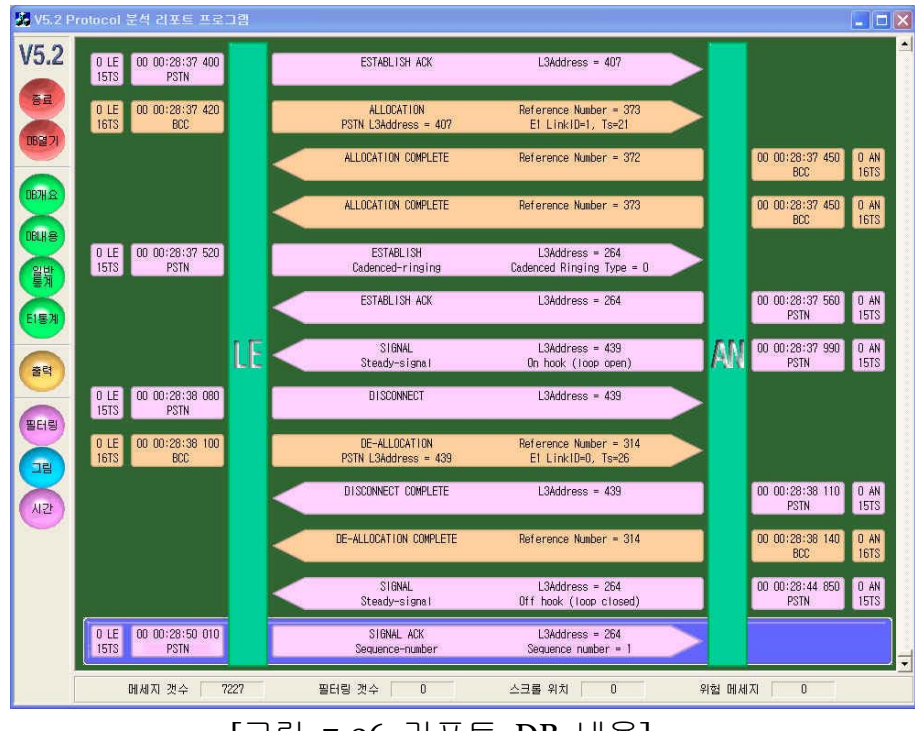

[그림 7-26 리포트 DB 내용]

- DB 내용 검색은 모니터링 프로그램의 수동 스크롤 검색 시와 같이 키보드 Key 와 마우스를 이용하여 검색할 수 있다.
- 데이터 출력 양식도 모니터링 프로그램과 같이 "그림" / "자세 히" 버튼을 이용해 변경할 수 있다.
- 분석 리포트 프로그램에서 다른 기능들을 수행하다가도 언제 든지 "DB 내용" 버튼을 클릭하면 [그림 7-26 리포트 DB 내용] 화면이 출력된다.
- $\frac{1}{2}$ 
	- ♣ 모니터링과 마찬가지로 필터링을 적용하여 특정 이벤트에 대 한 메시지들 또는 특정 가입자만의 메시지, 또는 특정 시간대 의 메시지, 특정 메시지/이벤트 전후의 메시지들만을 필터링 하여 검색하면 문제점 이나 현상 파악에 많은 도움이 될 것이 다.
	- ♣ 분석 리포트 프로그램에서의 필터링에는 모니터링 프로그램의 필터링 기능을 포함하여 2 가지의 필터링이 추가되는데, 물론 기본 필터링 옵션과의 조합이 가능하다.
		- ✔ 시간 : 특정 상대시간의 메시지부터 구간을 시작과 끝에 입력하여 그 구간 사이의 메시지들만을 필터링 할 수 있 다. (모니터링 시 상대시간으로 저장됨)
		- ✔ 순서 : 특정 순서의 메시지부터 구간을 시작과 끝에 입력 하여 그 구간 사이의 메시지들만을 필터링 할 수 있다.
	- Layer 1, Layer 2, Layer 3, 가입자, 시간 또는 순서를 조합하여 특정 이벤트를 필터링 하여 메시지를 분석할 수 있다.

## DB "

DB 가 선택되고, 해당 검색 DB 의 개요를 알고자 할 때에는 "DB 개요" 버튼을 누르면 [그림 7-27 리포트 DB 개요] 화면이 출력되는데, 이는 모니터링 메인 창의 현재화면을 저장하였다 가 출력하여주는 것이다.

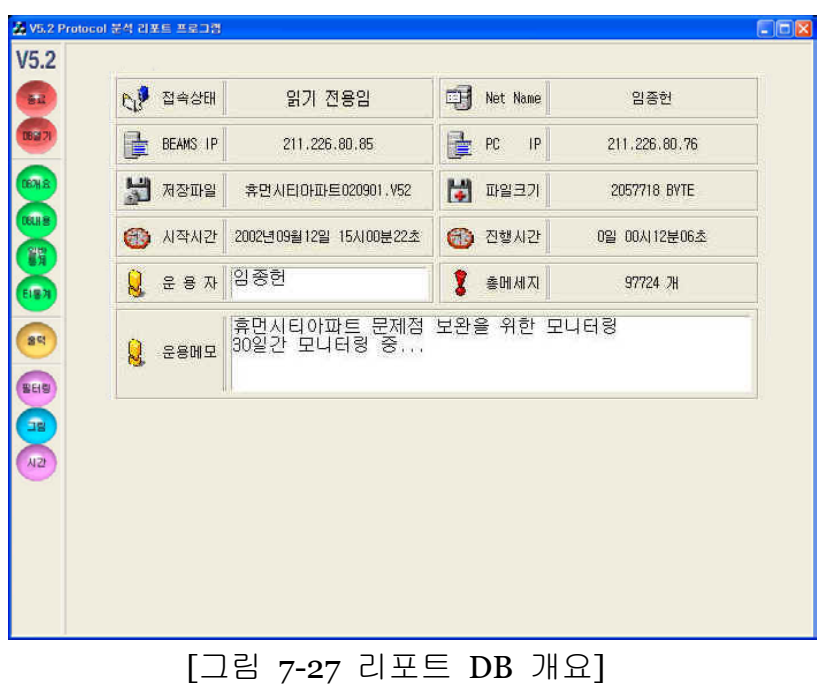

- 1) "일반통계"
	- ◆ 모니터링 프로그램의 메시지 통계와 같은 기능/양식으로, "일 반통계" 버튼을 클릭하면 검색 DB 파일의 내용을 분석하여 [그림 7-28 리포트 일반통계] 메시지 통계화면을 제공한다.

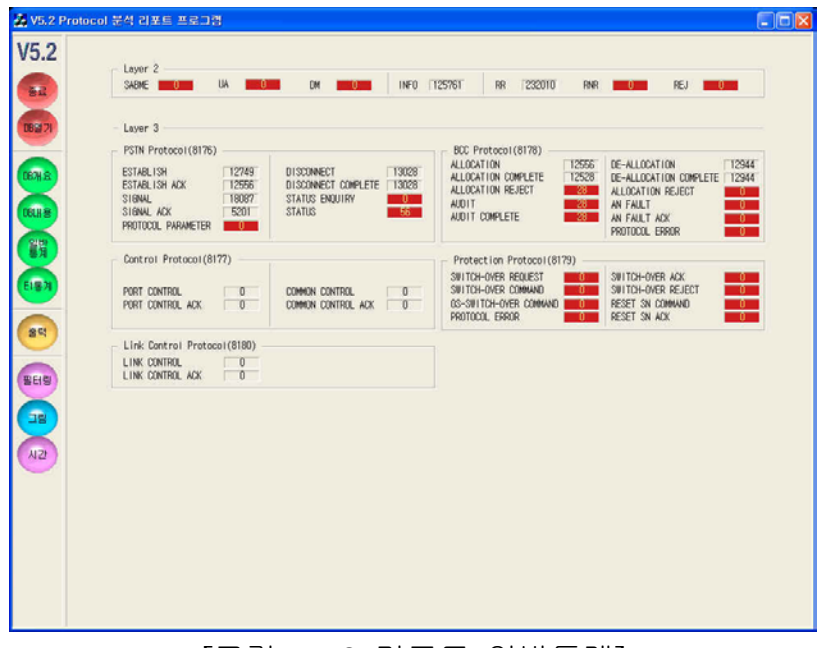

[그림 7-28 리포트 일반통계]

#### **2) "E1** 통계**"**

- E1 통계 기능은 BEAMS2000 이 제공하는 특수 기능으로 AN 운용에 있어서 아주 효율적인 데이터로 활용할 수 있다.
- **10** 분 단위 통화랑 분포도의 그래프는 BCC 프로토콜의 각 메 시지 별로 모니터링 진행 시간 동안 최대값을 100%로 선정하 고 그에 따른 100 분 율로 표시된다.
- **+ "E1 통계" 버튼을 클릭하면 [그림 7-29 리포트 E1 통계]와 같** 은 화면이 출력된다.

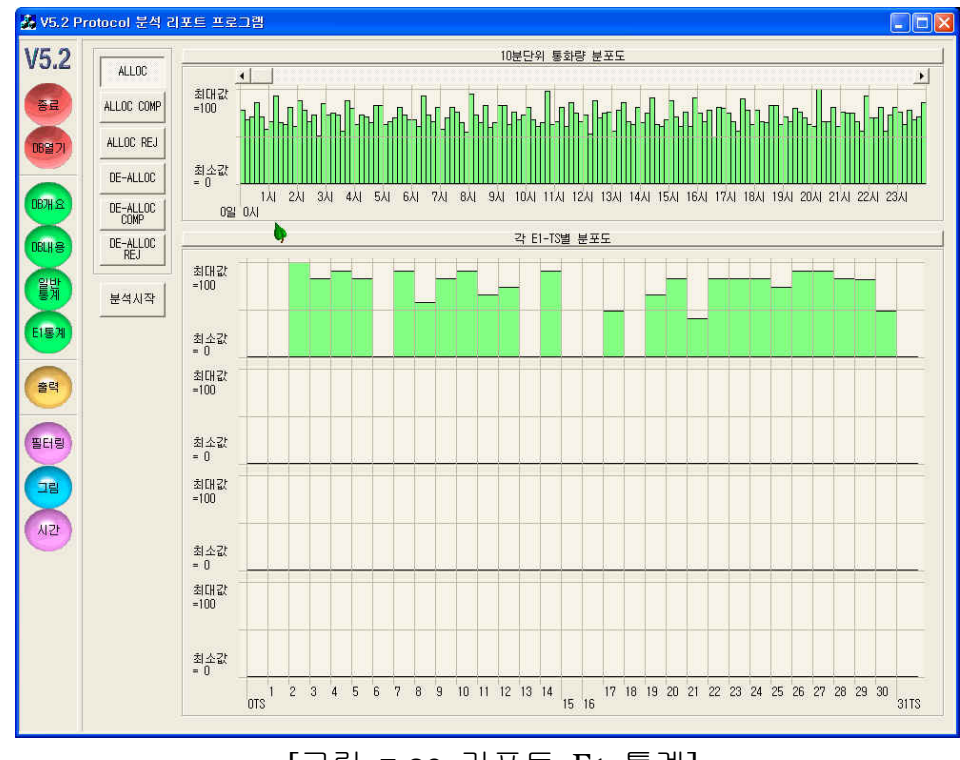

[그림 7-29 리포트 E1 통계]

- **↓ 좌측의 BCC** 프로토콜의 각 메시지 이름을 누르면 해당 메시 지의 그래프가 색깔 별로 표시된다.
- 이 분포도를 보고 통화량의 분포도에 따른 문제점 유발 등을 체크할 수 있으며, 최대 권장 모니터링 기간인 30 일을 모니터 링 한 결과까지 이 기능을 제공한다.
- 각 **E1-TS** 별 분포도는 모니터링 기간 동안 좌측에서 선택한 메시지가 각 E1-TS 을 통하여 어느 정도의 이벤트가 발생했는 지를 그래프로 표시해 준다
- 이 그래프 또한 모니터링 진행 시간 동안 최대값을 100%로 선정하고 그에 따른 100 분 율로 표시된다.
- 이 분포도를 보고 E1-TS 의 점유 분포 및 고장 유무, 미 점유 원인 파악 등 여러 가지 사항들을 판단 및 조치할 수 있다.

검색된 메시지(화면에 출력되어 있는 내용)을 일반 Text 와 HTML 형식의 파일로 변환하여 출력시킬 수 있다.

 $\overline{\phantom{a}}$ 

- 작은 용량 또는 단순 출력의 경우는 일반 Text 로 출력하고, 그림보기 형식 또는 "E1 통계"의 그래프 출력을 원할 경우에 는 HTML 파일로 출력 하기를 권장한다.
- ↓ "출력" 버튼을 클릭하면 [그림 7-30 파일출력]과 같이 출력을 위한 설정 창이 화면에 나타난다.

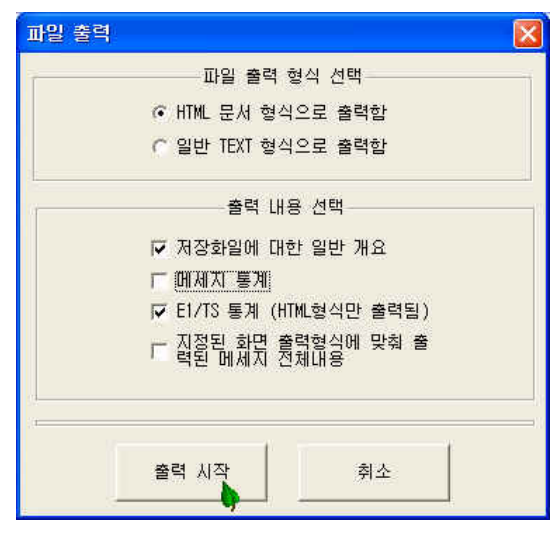

[그림 7-30 파일출력]

파일 출력 형식을 선택하고, 원하는 출력 내용을 선택하고 "출 력시작" 버튼을 클릭하면, 파일 저장 Path 및 파일명 입력 창 이 나타나고, 입력이 완료되면 파일 출력 저장이 수행된다.

# **A BEAMS** Cable Accessories

### 1. "**BEC-BN003**" : E1 Interface Cable (3M)

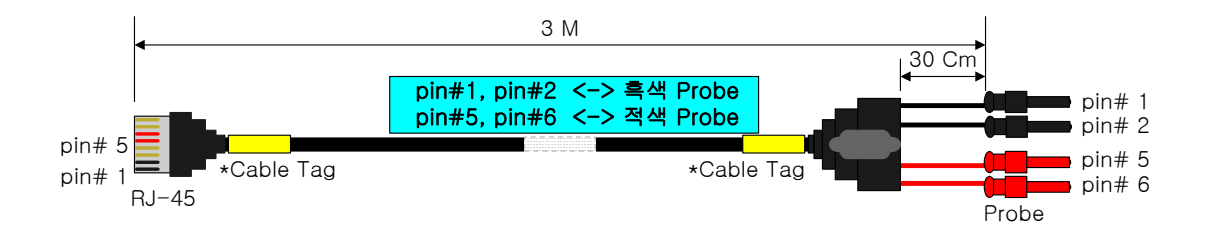

2. "**BLC-BX002**" : LAN Interface Cable (2M, Cross)

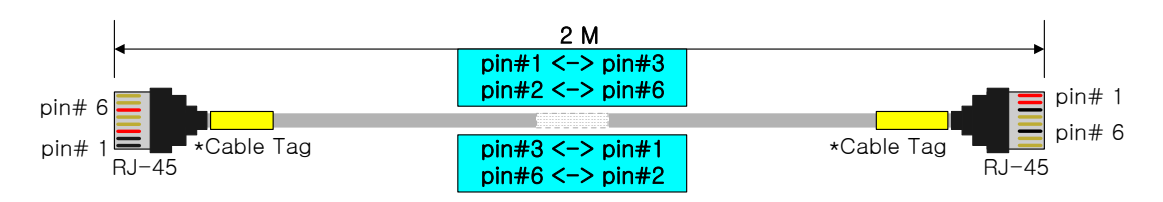

3. "**BLC-BX020**" : LAN Interface Cable (20M, Cross)

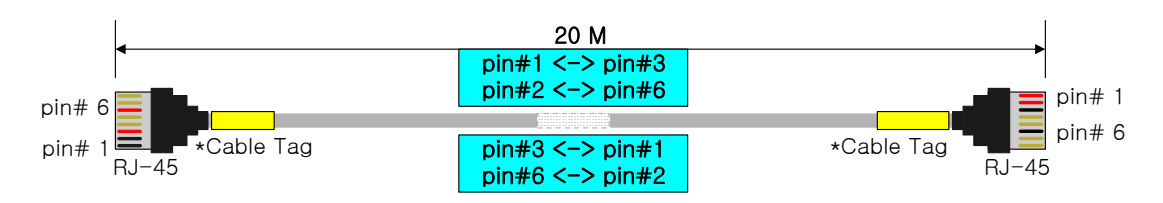

4. "**BSC-BX003**" : RS-232 Serial Cable (3M, Cross)

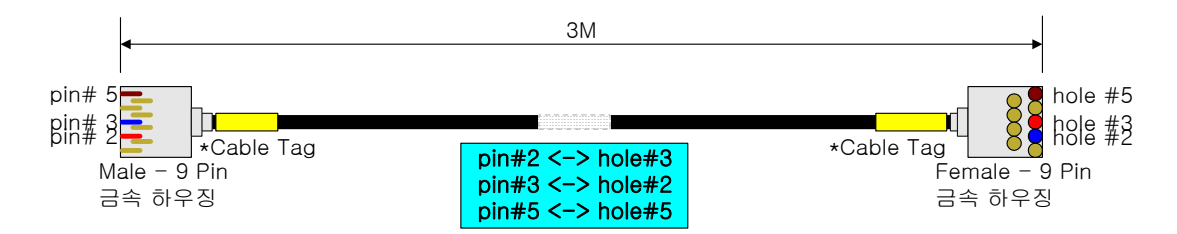

 $\parallel$  **B V5.2** 

 $B-1$ 

V5.2 프로토콜은 DS1E 링크 인터페이스 프로토콜로 기존의 CAS(PSTN 의 경우) 방식에서 처리하던 신호방식을 메시지화 하여 전송하며 최대 16 개의 DS1E 링크를 지원한다.

V5.2 프로토콜의 가장 큰 장점은 집선 기능으로 가입자가 호 시도를 할 경우에만 베어러 채널을 할당하여 자원의 낭비를 최소화한 프로 토콜이다. (호 해제 시 베어러 채널을 해제함)

위와 같은 집선 기능을 지원하기 위해서 다음과 같은 5 개의 Sub-프 로토콜로 구성되어 있다.

- PSTN 프로토콜 : PSTN 호 처리 기능 담당
- CONTROL 프로토콜 : Startup 관련 메시지 처리 및 가입자별 차 단/차단해제(Block/Unblock) 제어 기능 담당. ISDN BRI/PRI 제어 기능 담당.
- z LINK Control 프로토콜 : 링크별 차단/차단해제(Block/Unblock) 제어 기능 및 링크 유지 보수 기능 담당.
- BCC 프로토콜 : 음성 채널 할당/해제 기능 담당(집선 기능 지원)
- PROTECTION 프로토콜 : C-채널 보호, 절체 기능 담당

\* ISDN 의 경우 V5.2 프로토콜에서는 호 처리를 위한 상태만을 관리 하며 ISDN 메시지에 관한 정의는 하지 않는다. 즉, ISDN 메시지에 관한 정의는 기존의 권고안을 따른다.

V5.2 프로토콜에서는 메시지 전송을 위하여 각 링크의 TS15/16/31 번 을 C-채널(Communication Channel)로서 할당할 수 있다. (운용자 프 로비젼 사항) C-channel 할당 방식은 다음과 같다.

- CONTROL, LINK CONTROL, BCC 프로토콜은 항상 프라이머리 링 크의 TS16 번에 할당된다.
- PROTECTION 프로토콜은 프라이머리/세컨드리 링크의 TS16 번에 할당된다. (C-채널 보호를 위하여 두 개의 링크에 독립적으로 할당 된다.)
- PSTN 프로토콜은 프라이머리 링크의 TS16 혹은 다른 타임슬롯 (다른 링크도 가능)에 위치할 수 있다.(단, 하나의 타임슬롯만을 할당할 수 있다.)
- ISDN 가입자가 존재하는 경우, ISDN D-채널을 위하여 ISDN C-채 널을 할당할 수 있다. 프라이머리 링크 TS16 번에 같이 할당할 수 도 있고 다른 타임슬롯을 할당할 수도 있다. (ISDN C-채널의 경우 하나 이상의 채널을 할당할 수 있다. 운용자 프로비젼 사항임.)

각 Sub-프로토콜을 구분하기 위해서 V5DL 어드레스 값을 사용하는 데 그 값은 다음과 같다. (10 진수)

- $\bullet$  PSTN 프로토콜 (8176)
- $\bullet$  CONTROL 프로토콜 (8177)
- BCC 프로토콜 (8178)
- $\bullet$  PROTECTION 프로토콜 (8179)
- $\bullet$  LINK CONTROL 프로토콜 (8180)

\* ISDN 의 경우 기존의 SAPI/TEI 값을 그대로 사용한다. (0 ~ 8175)

### $B-2$  Start-up

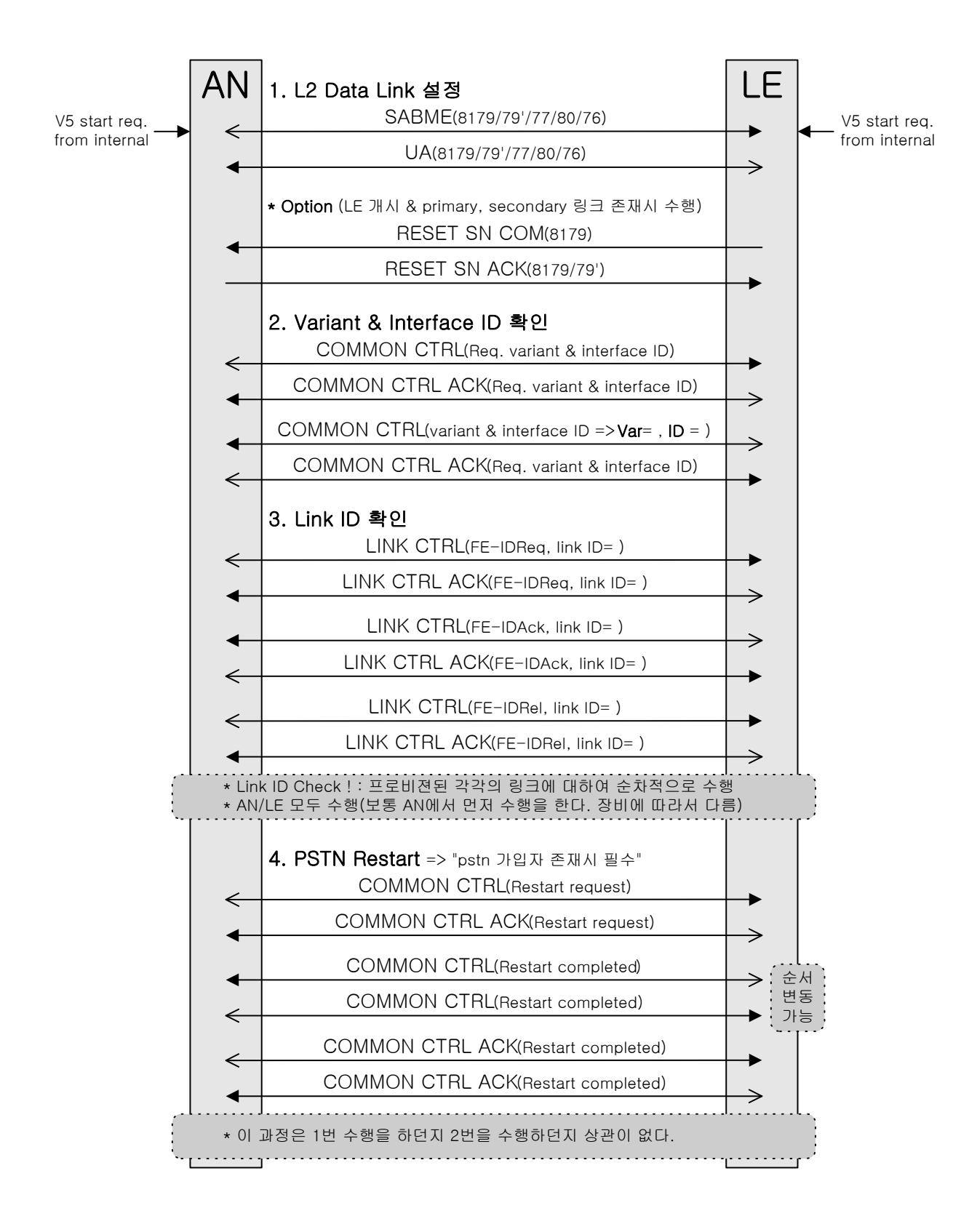

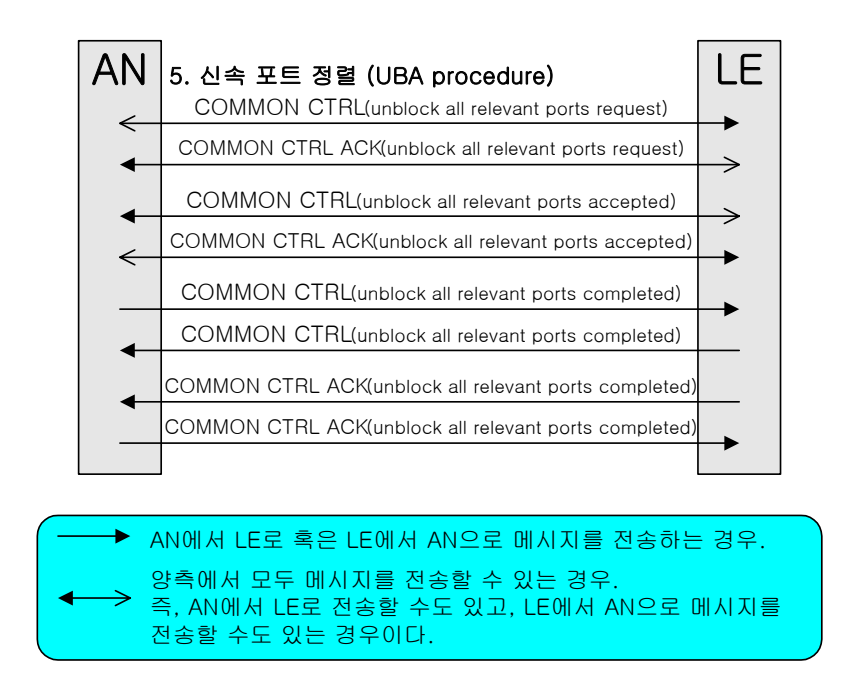

위 그림은 LE/AN 동시 개시 Start-up 인 경우이다. Start-up 절차는 크게 다음과 같은 3 가지 종류로 구분된다.

- AN/LE 동시 개시 Start-up AN/LE 모두 OOS(Out Of Service)상태로 천이 된 후에 운용자에 의해서 혹은 시스템 자동 Start-up 에 의한 경우이다.
- LE 단독 개시 Start-up AN 의 상태가 IN SERVICE 인 상태에서 LE 에서만 단독으로 Start-up 을 진행한다.
- z AN 단독 개시 Start-up LE 의 상태가 IN SERVICE 인 상태에서 AN 에서만 단독으로 Start-up 을 진행한다.

AN/LE 단독 개시 Start-up 의 경우 L2 Data Link 설정 단계를 진행할 수도 안 할 수도 있다.
## B-3 Re-provisioning

## ● LE Re-provisioning

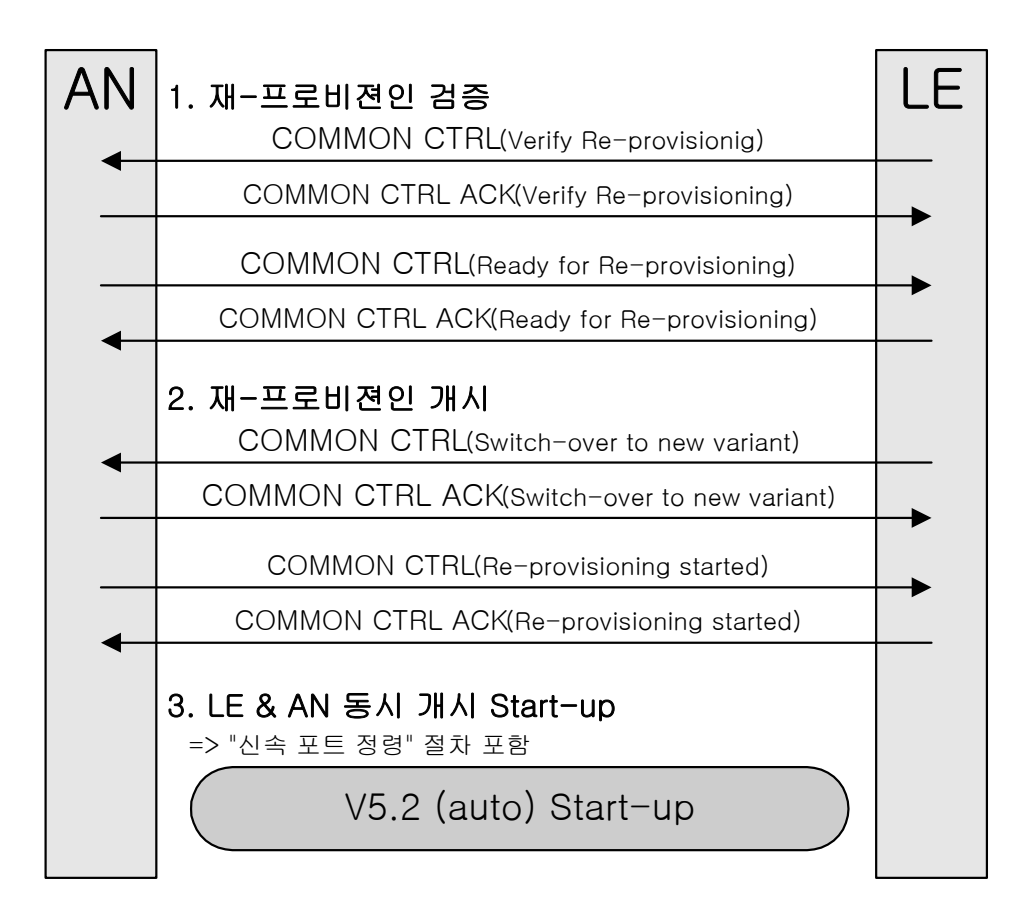

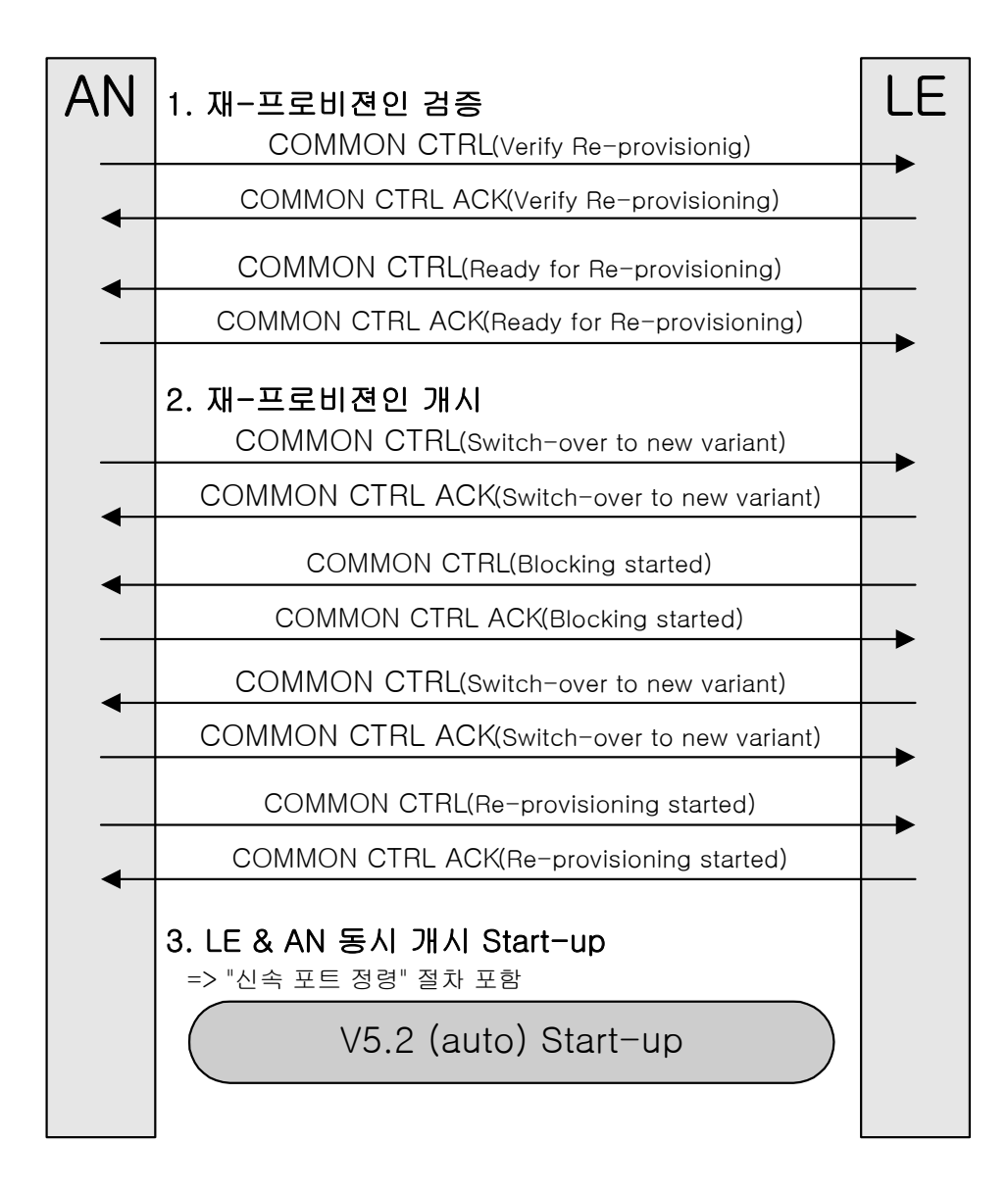

B-4  $/$ 

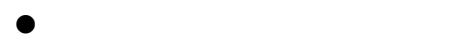

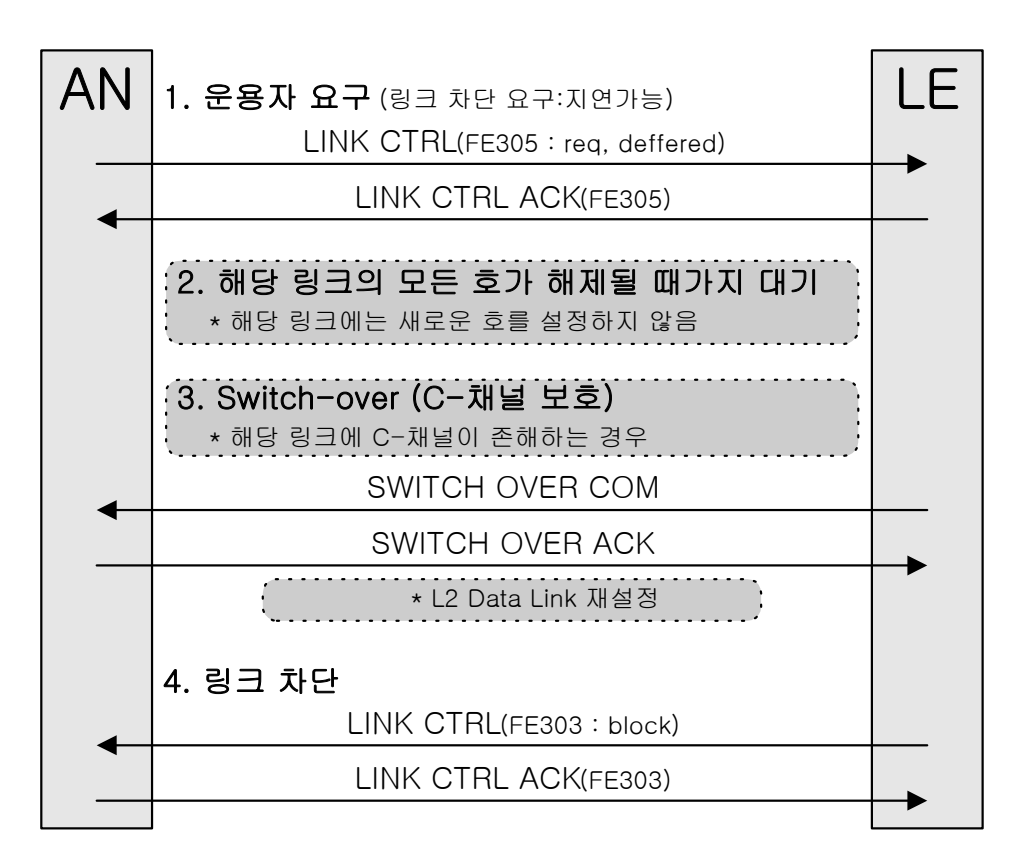

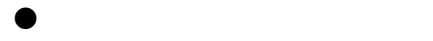

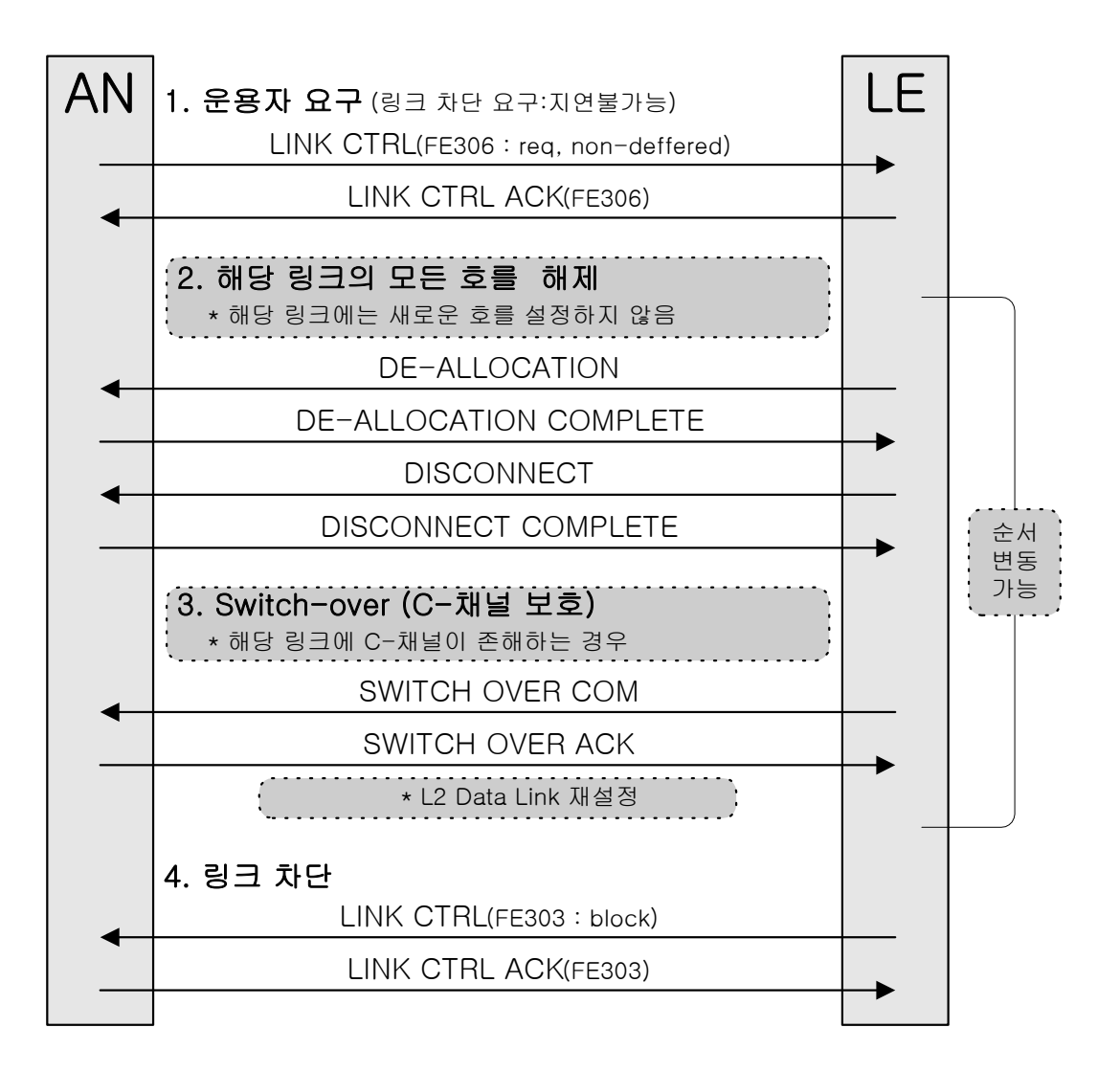

 $\bullet$  AN

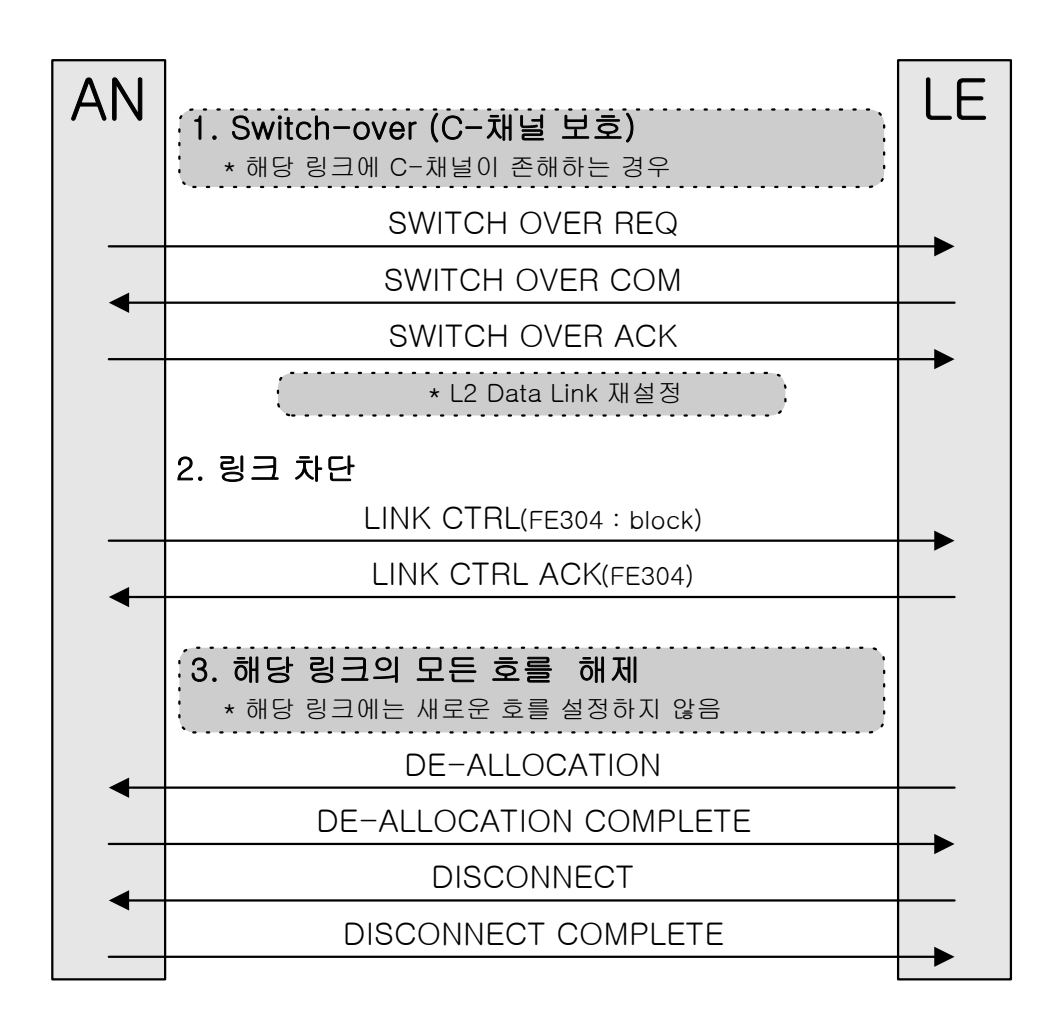

 $\bullet$  LE

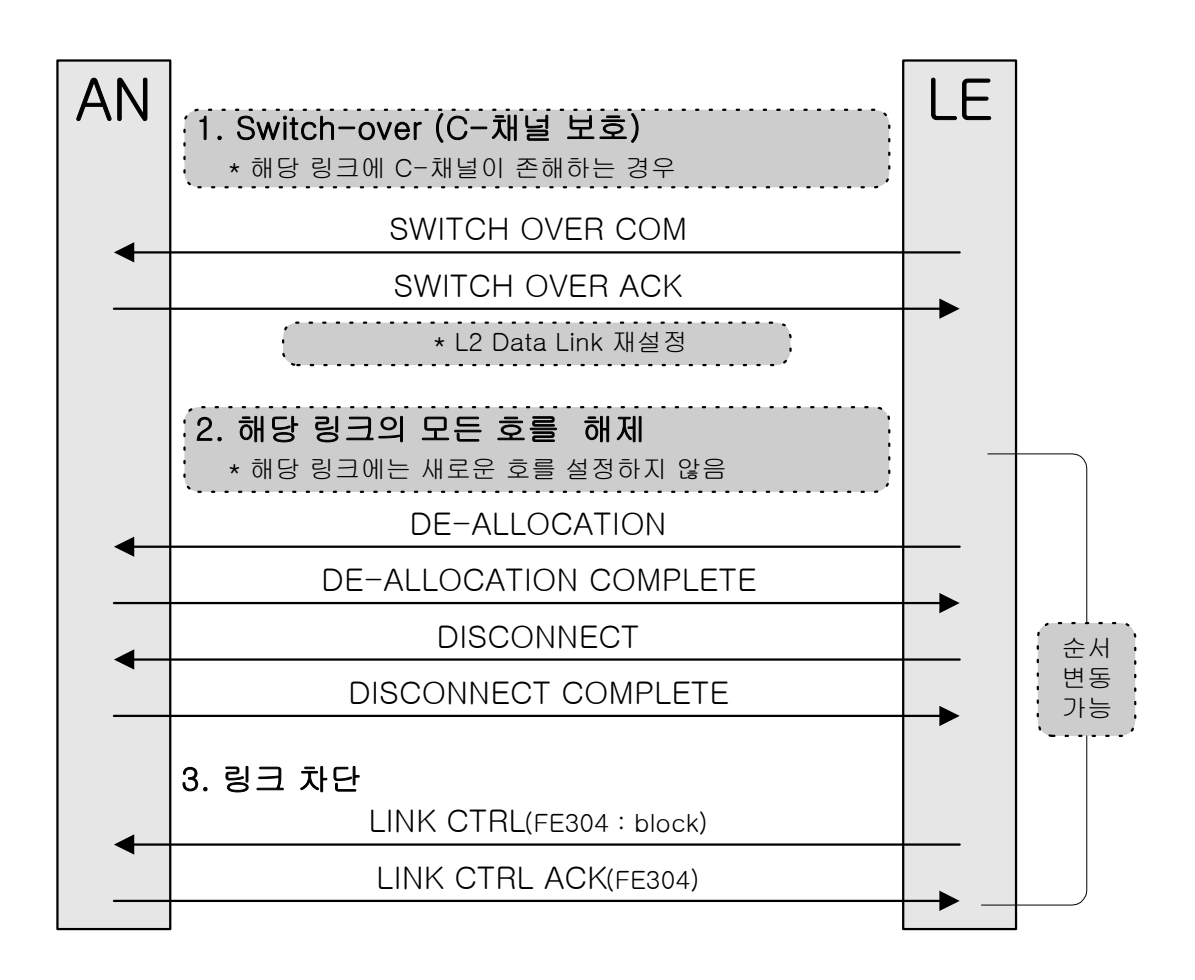

 $\bullet$  AN

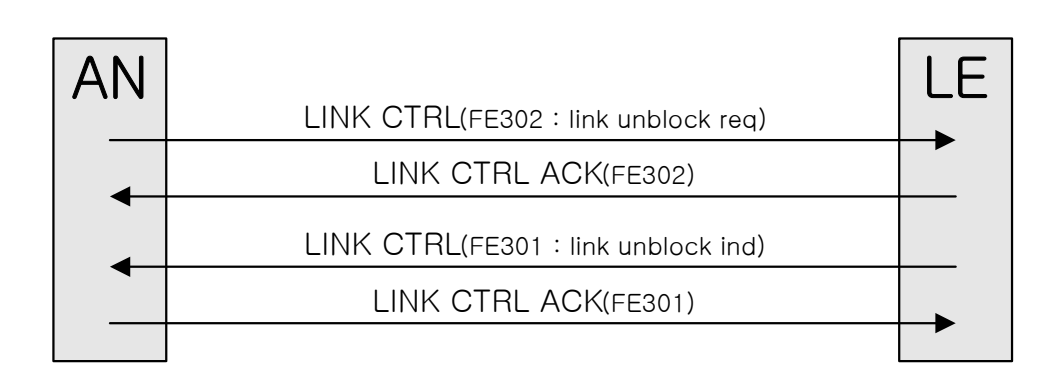

 $\bullet$  LE

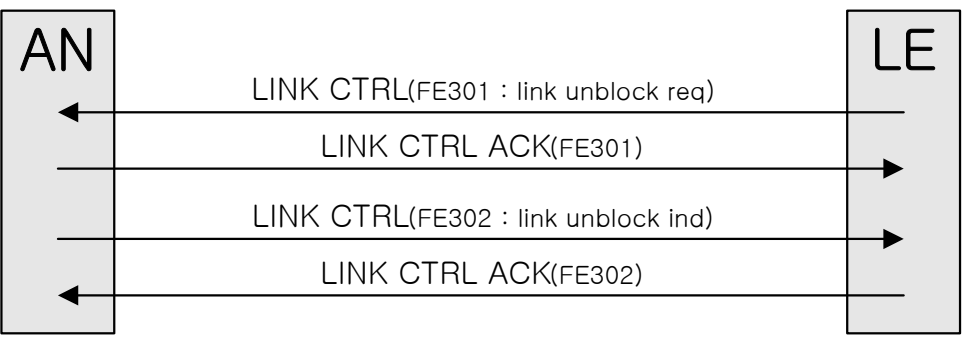

## B-5 PSTN

AN (DTMF)

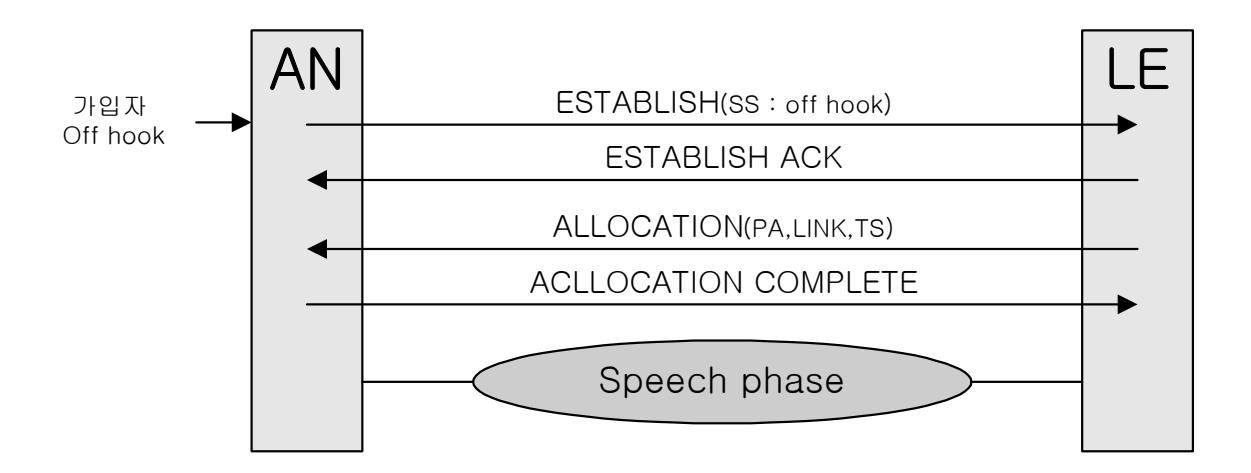

AN (DP)

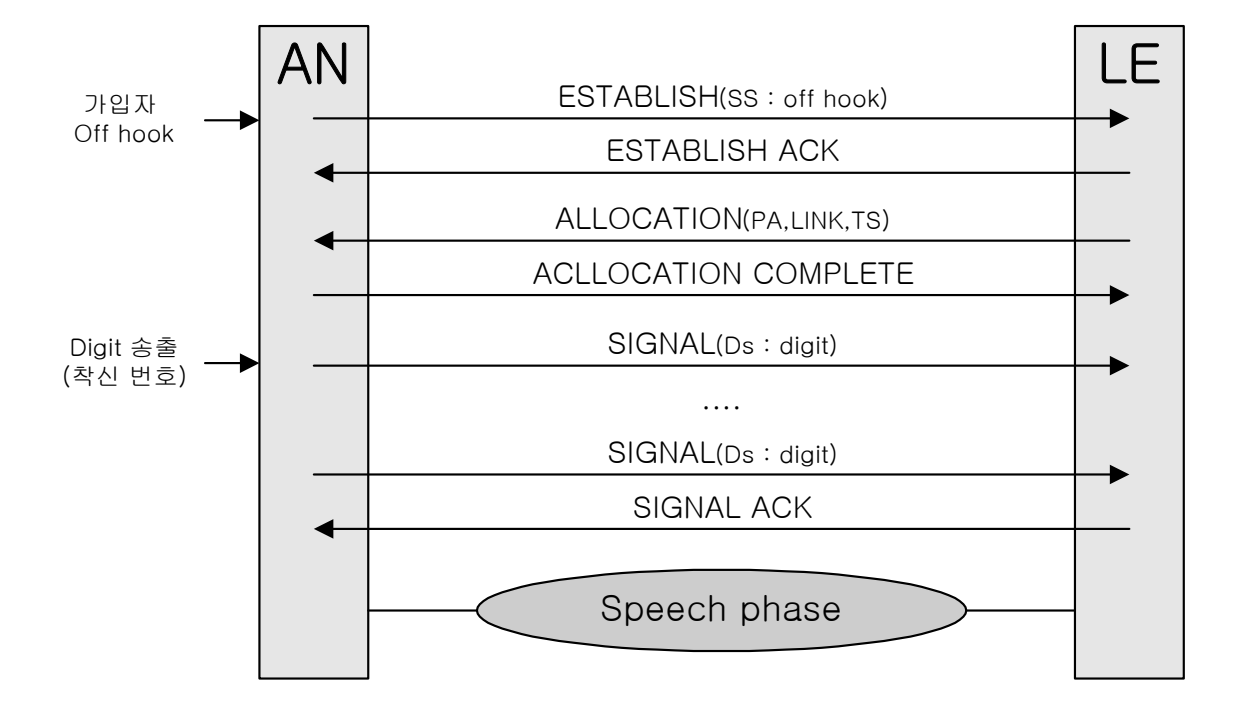

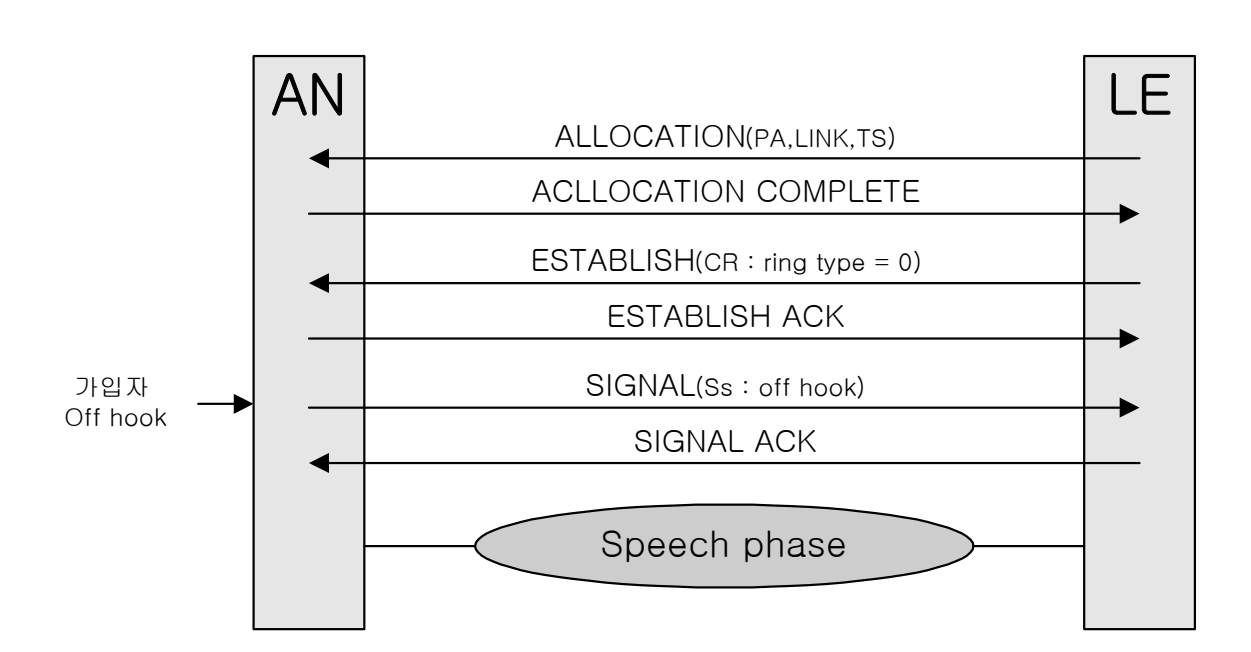

 $AN$ 

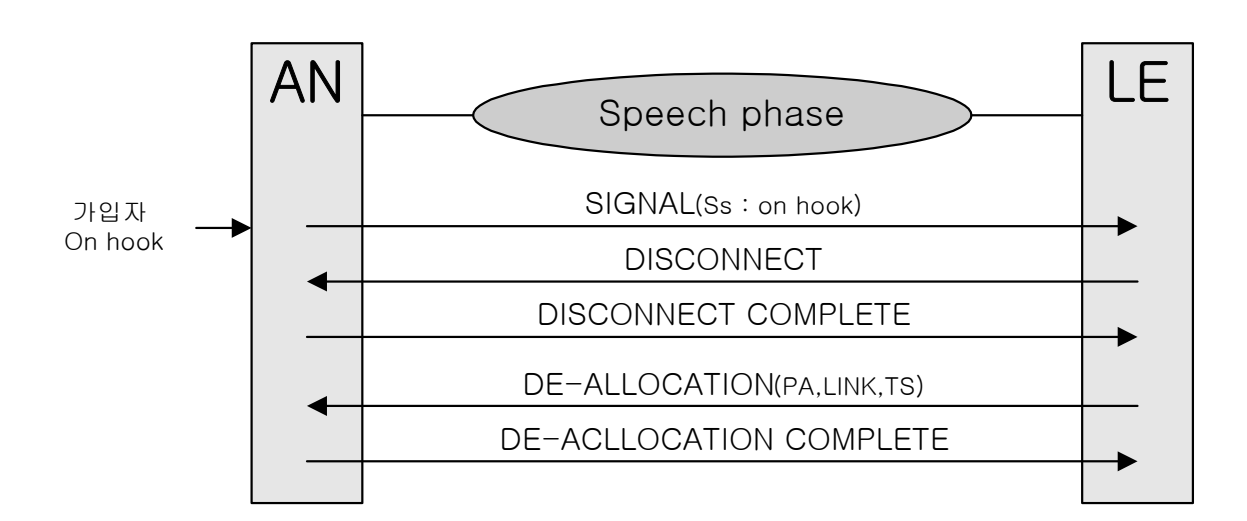

 $\bullet$ 

## B-6 ISDN

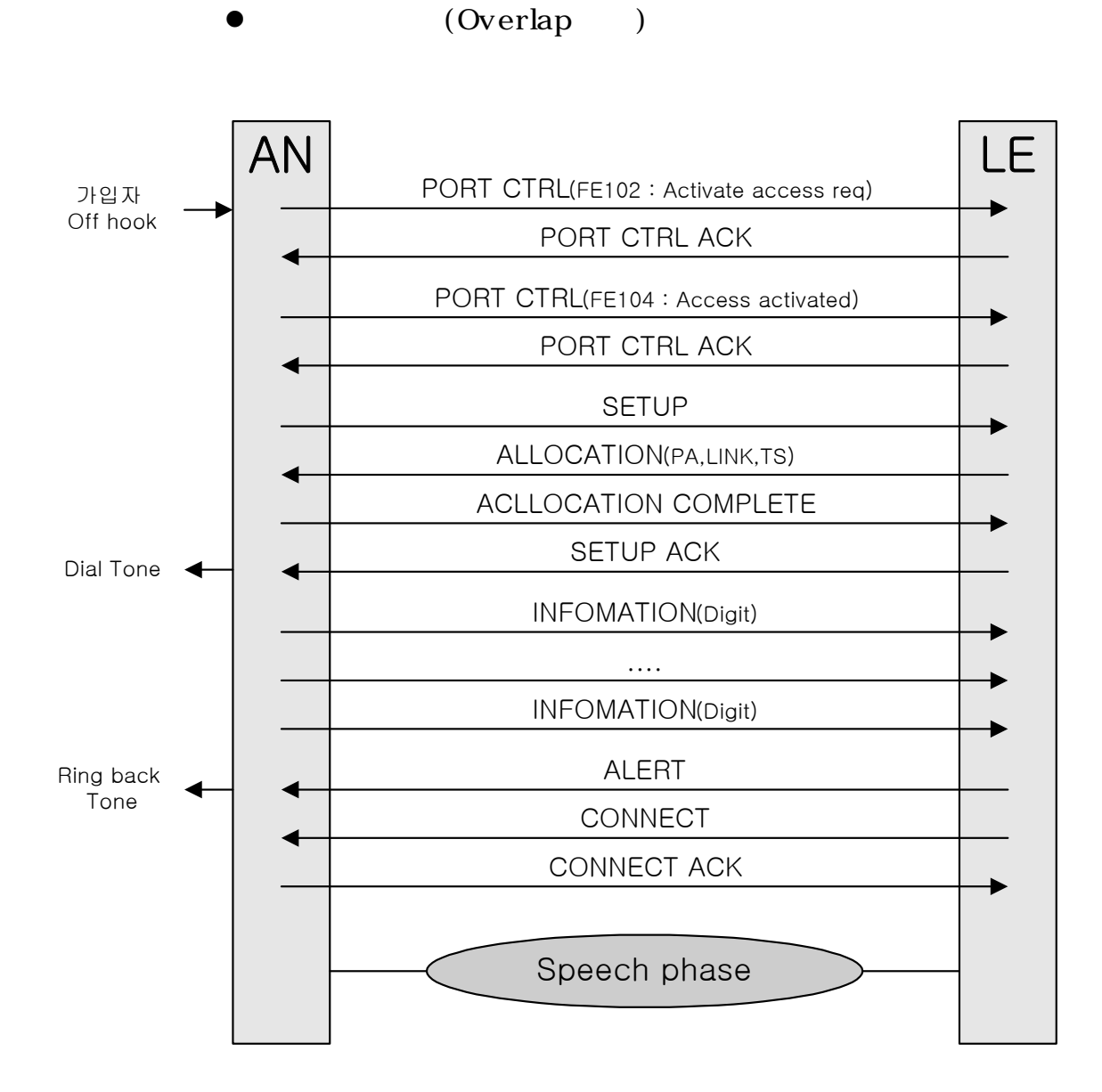

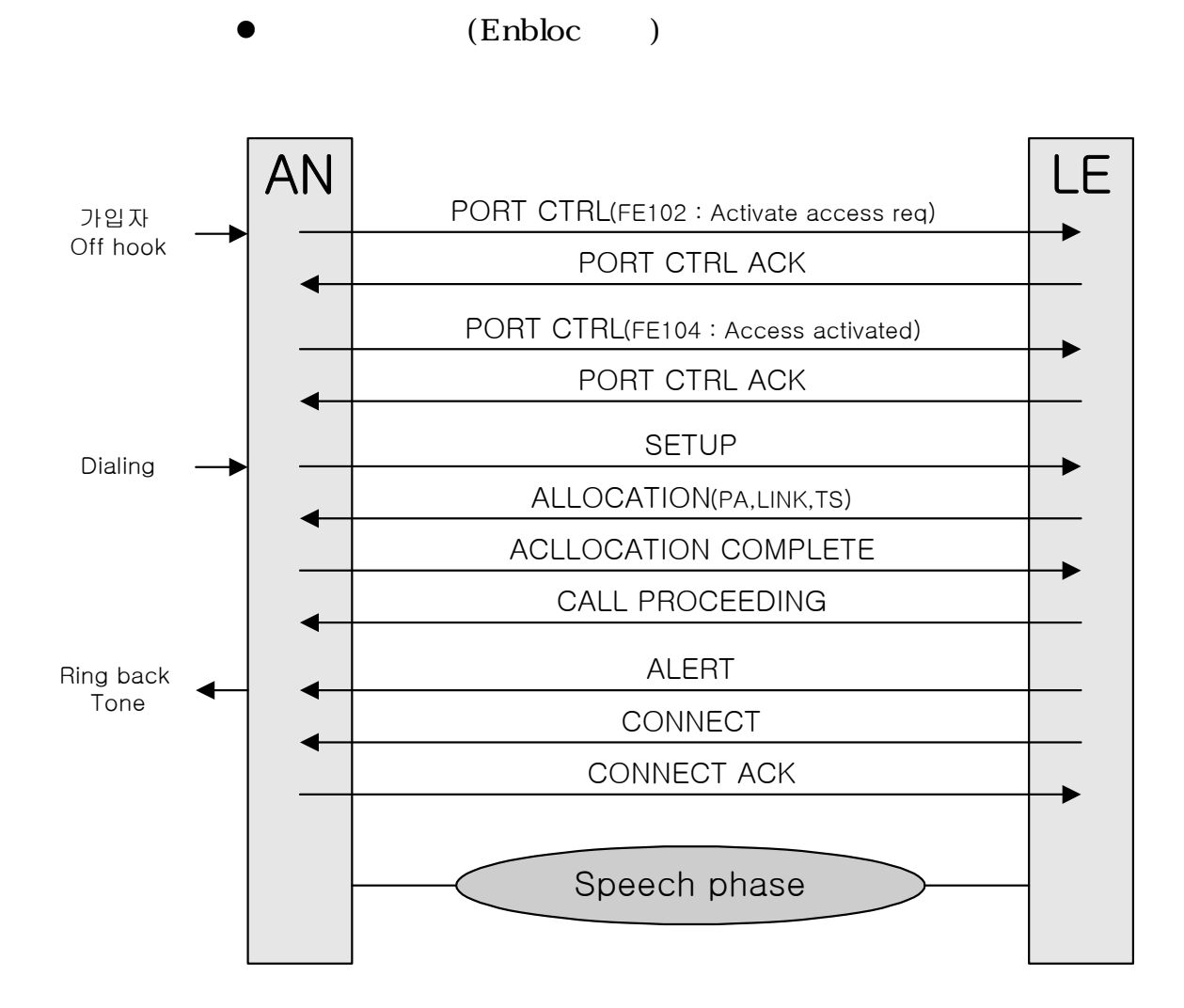

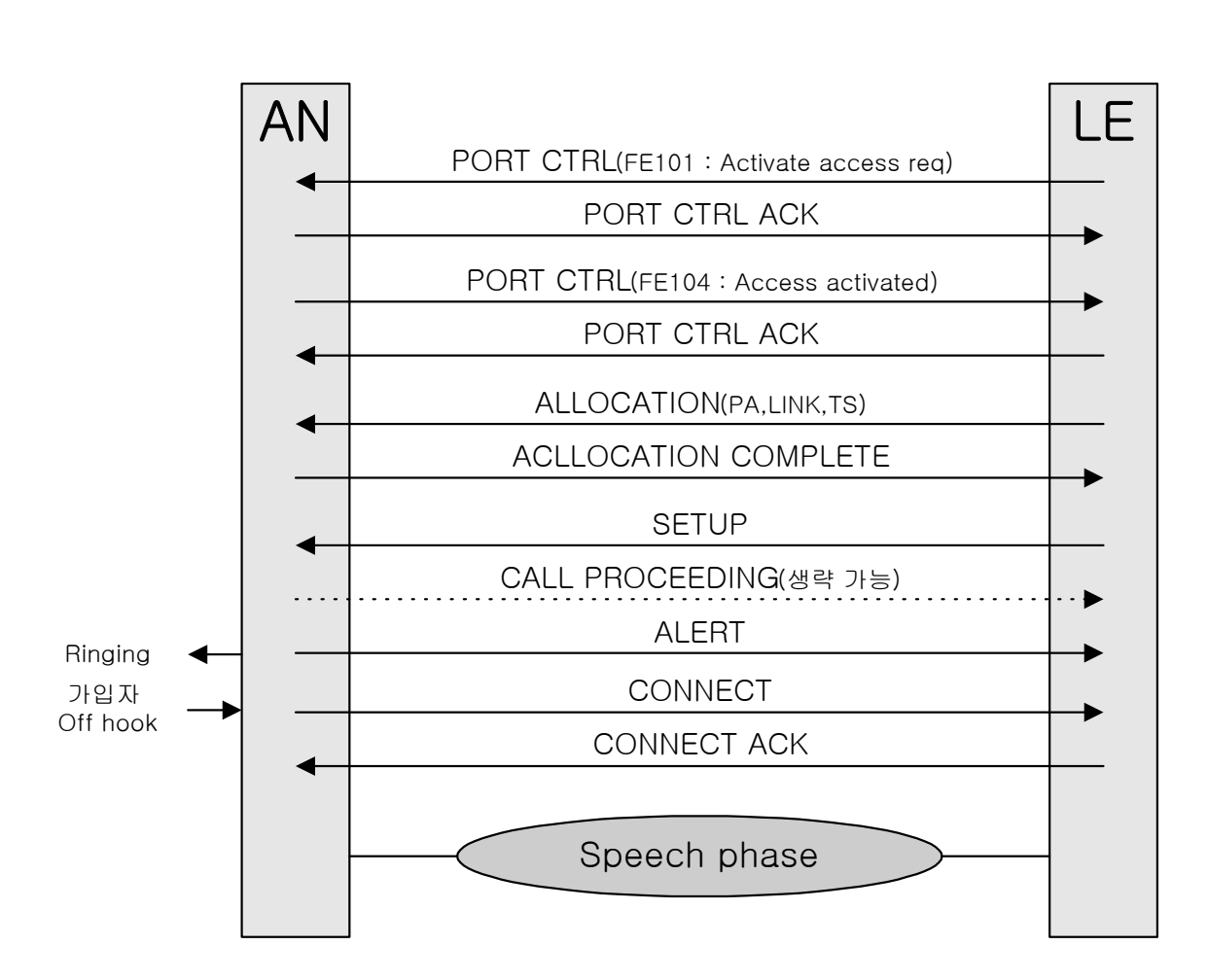

 $\bullet$ 

84

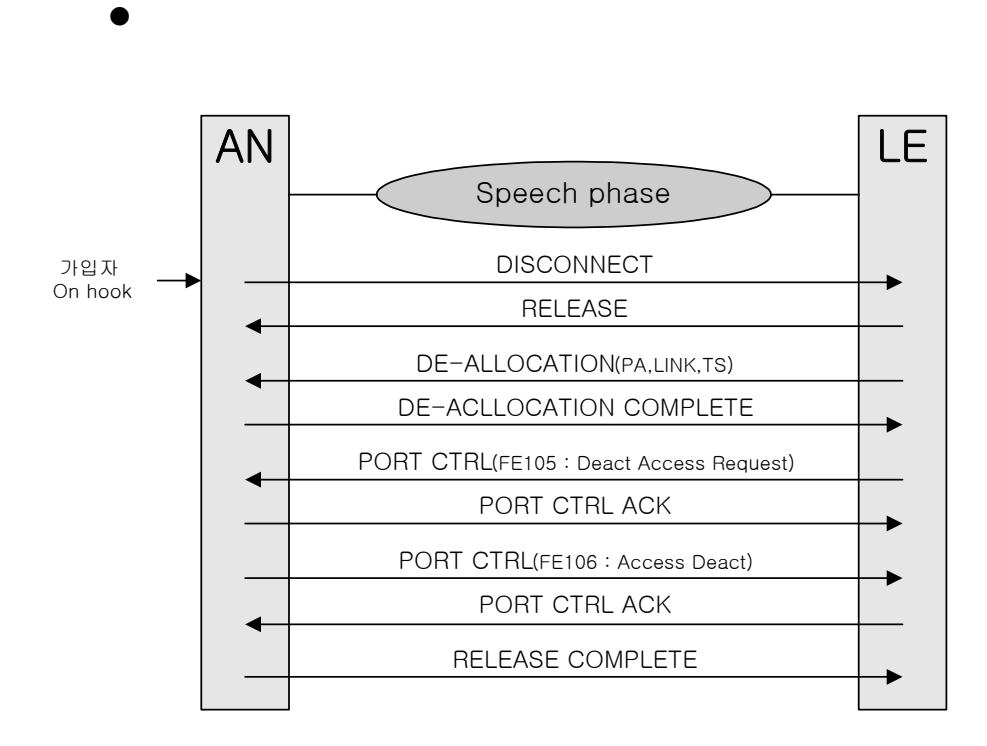

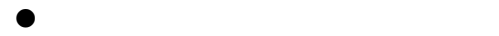

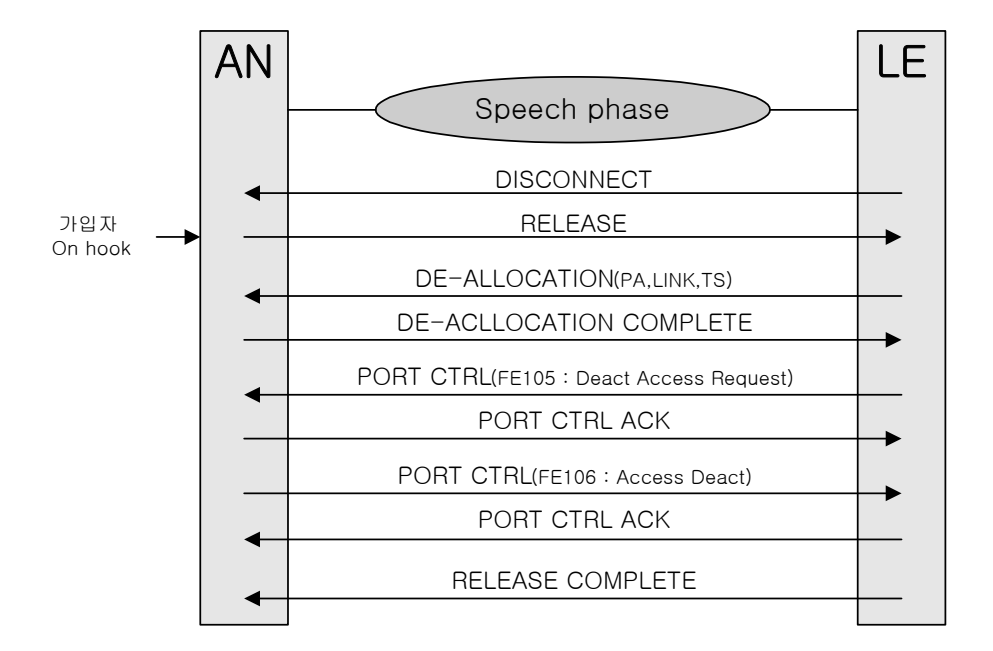

## $\begin{array}{ccc} \text{C} & \text{V5.2} \\ \end{array}$

C-1 Layer2 U-Frame(Unnumbered Frame)

Data Link(Layer2) 제어와 응답을 위한 정보를 전달하는 Frame 이다.

SABME(Set Asynchronous Balanced Mode Extended)

Layer2 모드 설정 명령

UA(Unnumbered Acknowledgment)

Layer2 모드 설정 명령에 대한 응답

DM(Disconnected Mode)

Layer2 모드 해제에 대한 응답

DISC(Disconnect)

Layer2 모드 해제 명령

FRMR(Frame Reject)

Layer2 상에서 복구할 수 없는 에러를 수신한 경우 대국에 알려 주기 위해서 사용된다.

XID(Exchange Identification)

Layer2 상의 파라미터를 결정하기 위해서 사용된다.

UI(Unnumbered Information)

 SAPI, TEI Request /Assigned/ Denied/ Check/ Remove/Verify 와 같은 Layer2 Entity ID 제어 정보이다.

## C-2 Layer2 S-Frame(Supervisory Frame)

I-Frame(Layer3 정보)에 대한 응답/재전송/거절을 위한 제어용으로 사용되는 Frame 이다.

RR(Receiver Ready)

I-Frame 의 수신 확인용으로 사용되는 Layer2 메시지로 수신자 (Receiver)의 상태가 Busy 가 아닌 새로운 I-Frame 을 수신할 수 있는 상태임을 대국에 알려주기 위해서 사용된다.

## RNR(Receiver Not Ready)

I-Frame 의 수신 확인용으로 사용되는 Layer2 메시지로 수신자 (Receiver)의 상태가 Busy 상태임을 대국에 알려주기 위해서 사 용된다.

REJ(Reject)

I-Frame 수신 시 SN(Sequence Number) 오류가 있을 경우 대국 에 해당 I-Frame 수신 거절을 알려주기 위해서 사용된다.

## $C-3$  ISDN

ALERT(ALERTing)

교환기에서 착신가입자에게 링을 울리라고 알리거나, 착신가입자 에서 교환기측으로 가입자에게 링을 붙였다고 알려주기 위해서 사용된다.

CALL PROC(CALL PROCeeding)

호설정이 초기화되었음을 대국에 알리기 위해서 사용된다. 더 이 상의 호 설정 정보는 필요하지 않다.

CONN(CONNect)

착신가입자와 호가 연결되었음을 알려주기 위해서 사용된다.(착신 가입자에서 교환기로, 교환기에서 발신가입자로 전달된다.)

CONN ACK(CONNect ACKnowledge)

CONN 메시지에 대한 응답으로 사용된다.

#### DISC(DISConnect)

B-channel 을 해제하기 위한 요구로서 사용된다. (예, 가입자가 Hook-On 한 경우)

INFO(INFOrmation)

착신 번과 같은 추가적인 정보를 전달할 경우에 사용된다.

## NOTIFY

교환기에서 호와 관련된 정보를 가입자에게 전달하기 위해서 사 용된다.

PROG(PROGress)

호 진행 정보를 대국에 전달하기 위해서 사용된다.

#### **SETUP**

새로운 호를 요구할 경우에 사용된다.

SETUP ACK(SETUP ACKnowledge)

SETUP 에 대한 응답으로 사용되며, 호 설정과 관련된 추가적인 정보가 있을 경우에 사용된다.

#### RESUME

가입자가 SUSPEND 된 호를 재 연결하고자 할 경우에 사용된다.

RESUME ACK(RESUME ACKnowledge)

RESUME 의 응답으로 SUSPEND 된 호의 재연결이 완료되었음을 가리킨다.

## RESUME REJ(RESUME REJect)

RESUME 의 응답으로 SUSPEND 된 호의 재연결이 실패하였음을 가리킨다.

## **SUSPEND**

가입자가 호를 suspend(일시정지)하기 위해서 교환기로 요구하 기 위해서 사용된다.

## SUSPEND ACK(SUSPEND ACKnowledge)

SUSPEND 의 응답으로 호가 일시 정지되었음을 가리킨다.

## SUSPEND REJ(SUSPEND REJect)

SUSPEND 의 응답으로 호의 일시정지가 실패하였음을 가리킨다. USER INFO(USER INFOrmation)

상대방 가입자에게 정보를 전달하기 위해서 사용된다.

## RELEASE

B-channel 이 연결해제 되었음을 알리기 위해서 사용된다.

#### RELEASE COM(RELEASE COMplete)

RELEASE 의 응답으로 호의 연결해제가 정상적으로 종료되었음을 가리킨다.

## REST(RESTart)

지정된 채널의 모든 상태를 초기화하기 위해 대국으로 요구하기 위해서 사용된다.

## REST ACK(RESTart ACKnowledge)

REST 의 응답으로 요구된 초기화가 완료되었음을 가리킨다.

## CONGRESTION CONTROL

USER INFO 메시지의 전송상에서 흐름제어의 설정이나 종료를 알 리기 위해서 사용된다.

#### **STATUS**

STATUS ENQUIRY 의 응답이나 에러 상태를 보고하기 위해서 사 용된다.

#### STATUS ENQUIRY

대국의 상태(STATUS)를 요구하기 위해서 사용된다.

## $C-4$  V<sub>5</sub> PST<sub>N</sub>

#### **ESTABLISH**

발신 가입자가 Hook-Off 를 했을 경우, 또는 교환기에서 착신 가 입자측으로 전화가 왔음(링을 연결)을 알리기 위해서 사용된다.

#### ESTABLISH ACK

 ESTABLISH 의 응답으로 사용된다. 가입자의 상태가 응답을 할 수 있는 상태일 경우에 전송된다.

#### **SIGNAL**

 착신 가입자의 Hook-Off 또는 Digit 와 같은 가입자의 전기적인 상태변화를 대국에 알려주기 위해서 사용된다.

#### SIGNAL ACK

SIGNAL 메시지의 응답으로 사용된다. SIGNAL 메시지 수신 후 5 초 후에 전송되며, 동시에 여러 개의 SIGNAL 을 수신한 경우에는 최초의 SIGNAL 메시지에 대해서만 응답을 한다.

#### **STATUS**

가입자의 상태를 대국에 알려주기 위해서 사용된다.

#### STATUS ENQUIRY

대국의 현재 가입자 상태를 알아보기 위해서 사용된다.

#### DISCONNECT

호가 해제됨을 대국에 알려주기 위해서 사용된다.

#### DISCONNECT COMP

DISCONNECT 의 응답으로 사용되며, 호가 완전히 해제되었음을 대국에 알려주기 위해서 사용된다.

#### PROTOCOL PARA

교환기에서 가입자의 프로토콜 파라미터를 변경하기 위해서 사용 된다.

## $C-5$  V<sub>5</sub> BC $C$

#### ALLOCATION

교환기가 특정 B-channel 을 AN 에게 특정 사용자 포트에 할당 요구하기 위해서 사용된다.

#### ALLOCATION COM

교환기에게 특정 사용자 포트에 요구된 B-channel 의 할당이 성 공적으로 완료되었음을 알리기 위해서 사용된다.

#### ALLOCATION REJ

AN 의 교환기에게 특정 사용자 포트에 요구된 B-channel 의 할 당이 완료되지 못했음을 알리기 위해서 사용된다.

#### DE-ALLOCATION

교환기가 AN 으로 특정 사용자 포트에 할당된 B-channel 을 할 당 해제를 요구하기 위해서 사용된다.

#### DE-ALLOCATION COM

AN 이 교환기에게 특정 사용자 포트로부터 요구된 B-channel 의 할당 해제가 성공적으로 완료되었음을 알리기 위해서 사용된다.

#### DE-ALLOCATION REJ

AN 이 교환기에게 특정 사용자 포트로부터 요구된 B-channel 의 할당 해제가 완료되지 못했음을 알리기 위해서 사용된다.

#### AUDIT

교환기가 AN 에게 B-channel 접속을 식별하는 정보를 요구하기 위해서 사용된다.

#### AUDIT COMPLETE

AN 이 AUDIT 의 결과를 교환기에게 전달하기 위해서 사용된다.

## AN FAULT

AN 의 내부 장애로 인하여 AN 내에서 접속되지 못한 하나의 Bchannel 의 접속에 관한 정보를 교환기에게 알리기 위해서 사용 된다.

## AN FAULT ACK

교환기가 AN 으로부터 AN FAULT 메시지를 수신하였음을 확인하 기 위해서 사용된다.

## PROTOCOL ERR

AN 이 교환기에게 수신된 메시지 내에서 프로토콜 오류가 검출되 었음을 알리기 위해서 사용된다.

## $C-6$  V5 CONTROL

#### PORT CONTROL

교환기나 AN 이 ISDN 또는 PSTN 사용자 포트 제어 기능 정보 요 소를 전달하기 위해서 사용된다.

#### PORT CONTROL ACK

AN 또는 교환기가 PORT CONTROL 메시지의 수신시 즉각적으로

확인하기 위해서 사용된다.

#### COMMON CONTROL

AN 또는 교환기가 일반적인 제어 기능에 필요한 정보를 전달하 기 위해서 사용된다.

## COMMON CONTROL ACK

AN 또는 교환기가 COMMON CONTROL 메시지의 수신시 즉각적 으로 확인하기 위해서 사용된다.

## C-7 V5 LINK CONTROL

#### LINK CONTROL

AN 또는 교환기가 각 2048bit/s(DS1E)링크에 대한 제어 기능에 필요한 정보를 전달하기 위해서 사용된다.

#### LINK CONTROL ACK

AN 또는 교환기가 LINK CONTROL 메시지의 수신시 즉각적인 확 인을 하기 위해서 사용된다.

## C-8 V5 PROTECTION

#### SWITCH-OVER REQ

A N 이 현재 운용중인 C-channel 을 Stand-by C-channel 로 스위 치오버 요구를 하기 위해서 사용된다.

#### SWITCH-OVER COM

교환기가 C-channel 의 스위치오버 명령을 AN 에게 전달하기 위 해서 사용된다.

#### OS-SW-OVER COM

교환기가 운용자의 요구에 의해서 C-channel 의 스위치오버 명 령을 AN 에게 전달할 경우에 사용된다.

## SWITCH-OVER ACK

교환기로부터 수신된 스위치오버 명령에 대한 결과로 스위치오버 를 완료하였음을 알리기 위해서 사용된다.

#### SWITCH-OVER REJ

교환기나 AN 이 스위치오버 요구를 수행할 수 없을 경우에 사용 된다.

#### PROTOCOL ERR

AN 이 교환기로부터 수신된 메시지에 프로토콜 오류가 발생하였

음을 알리기 위해서 사용된다.

## RESET SN COM

교환기 또는 AN 이 송신 상태 변수와 수신 상태 변수간에 정렬이 맞지 않았음을 알리기 위해서 사용된다. 변수를 "0"으로 초기화하 라는 의미이다.

## RESET SN ACK

교환기나 AN 이 송신/수신 상태 변수를 "0"으로 초기화하였음을 알리기 위해서 사용된다.

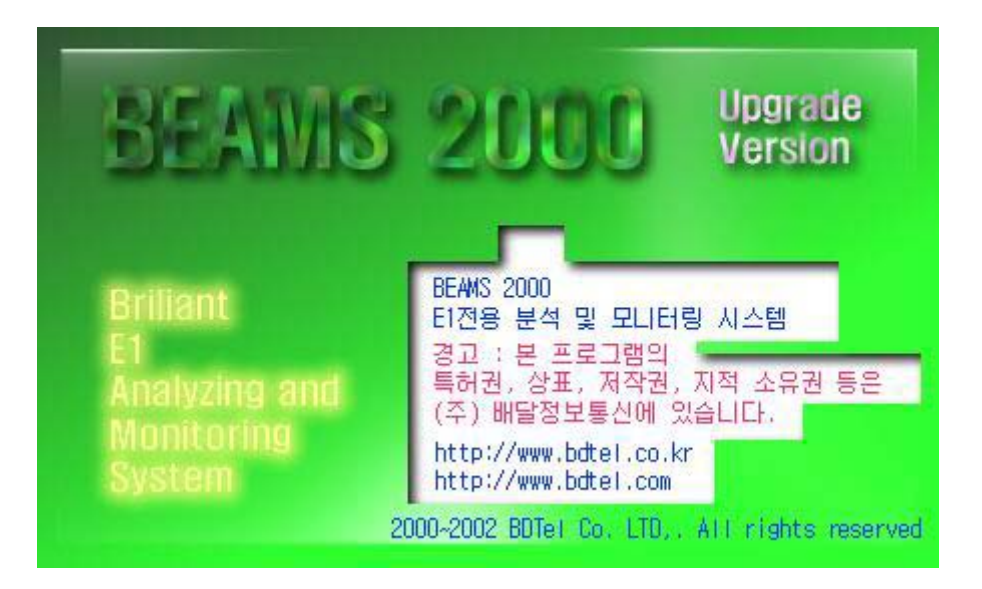

# (주) 배달정보통신

경기도 성남시 중 원구 상대원 1 동 146-7 번지 Tel: 031-733-6608, Fax: 031-733-6609, E-mail: <u>bdtel@bdtel.com,</u><br>Homepage : <u>http://www.bdtel.com</u>, <u>http://www.bdtel.co.kr</u>

> 경고 : '본' 프 로 그 램의 '특 허권, 상표 , 저작권, 지적 소 유 권' 등 은 ' ㈜ 배달정보 통 신에' 있습 니다.

 Warning: Copyright ⓒ 2000~2004 BDTel Co. LTD,. All rights reserved.